## **Dell C5519Q**

## Instrukcja użytkownika

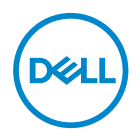

Model monitora: **C5519Q** Model - zgodność z przepisami: **C5519Qc** **UWAGA: UWAGA oznacza ważną informację, która może pomóc w lepszym wykorzystaniu komputera.**

- **PRZESTROGA: PRZESTROGA oznacza potencjalne niebezpieczeństwo uszkodzenia lub utraty danych, w przypadku nie zastosowania się do instrukcji.**
- **OSTRZEŻENIE: OSTRZEŻENIE oznacza potencjalną możliwość wystąpienia uszkodzenia własności, obrażeń osób lub śmierci.**

**Copyright © 2018 Dell Inc. lub jej firmy zależne. Wszelkie prawa zastrzeżone.** Dell, EMC i inne znaki towarowe to znaki towarowe firmy Dell Inc. lub jej firm zależnych. Pozostałe znaki towarowe mogą być znakami towarowymi odpowiednich firm.

2018 – 09

Rev. A00

# **Spis treści**

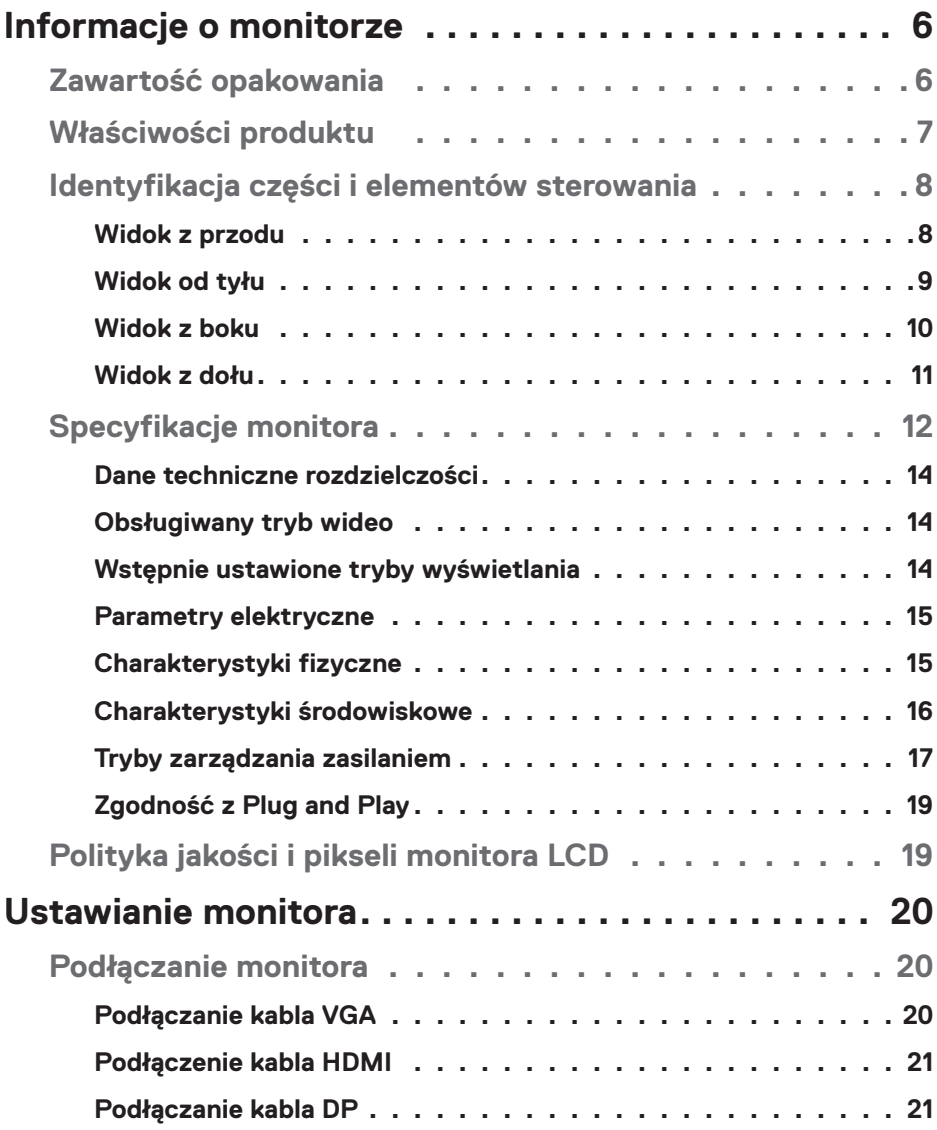

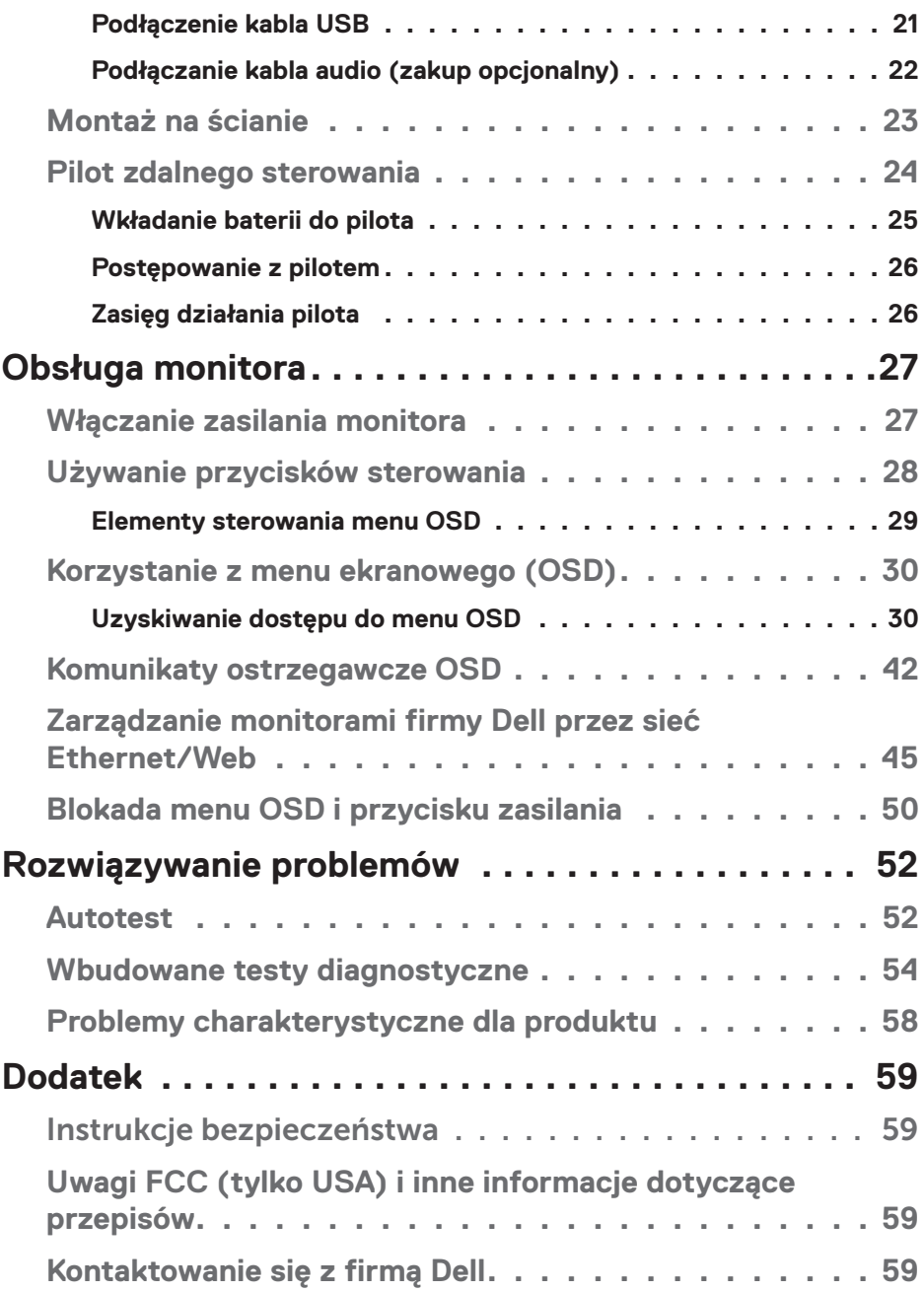

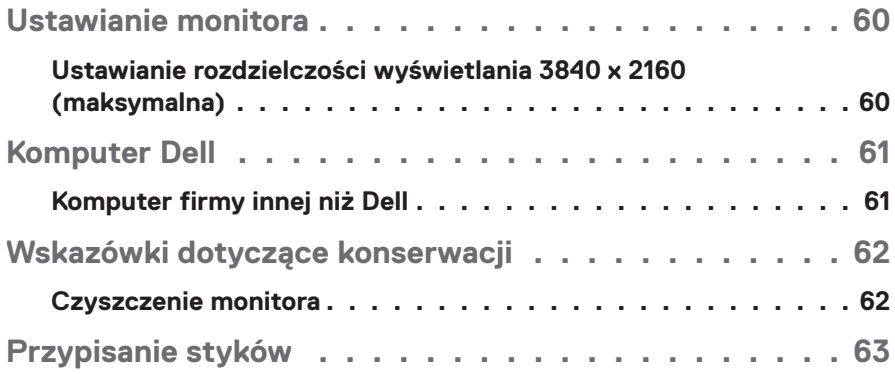

## **Informacje o monitorze**

## **Zawartość opakowania**

Monitor jest dostarczany ze wszystkimi pokazanymi poniżej komponentami. Upewnij się, że otrzymałeś wszystkie komponenty i [Kontaktowanie się z firmą Dell](#page-58-0), jeśli czegoś brakuje.

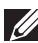

### **UWAGA: Niektóre elementy mogą być opcjonalne i nie są dostarczane z danym monitorem. Niektóre funkcje lub multimedia mogą być niedostępne w niektórych krajach.**

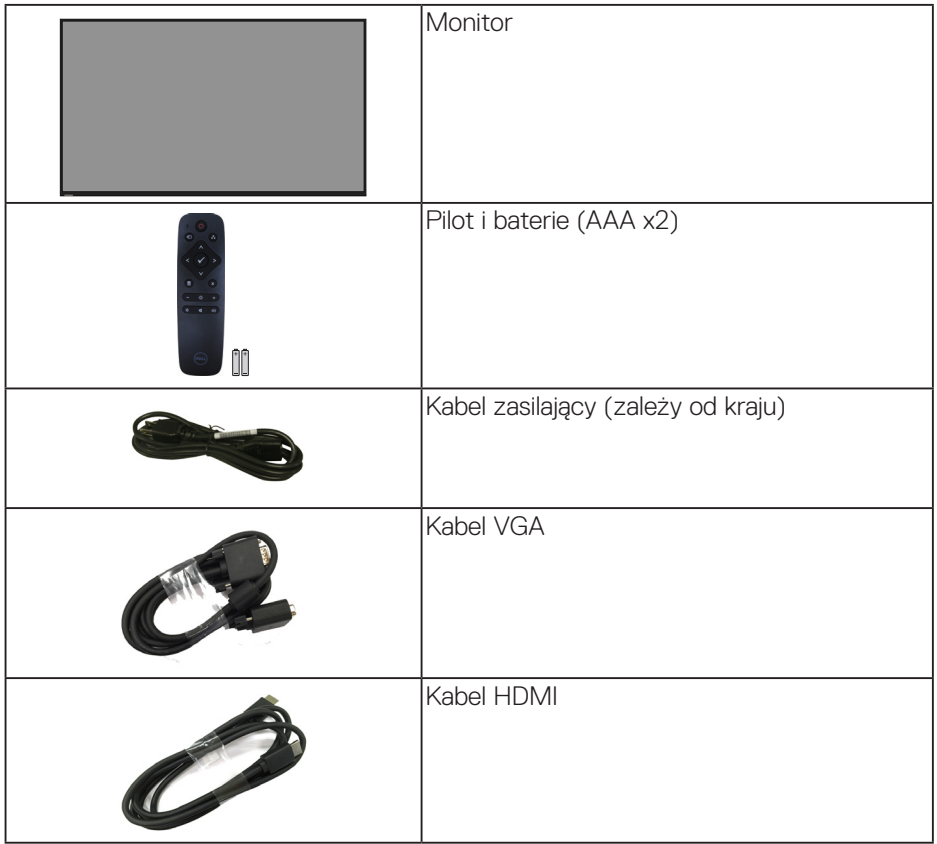

DELI

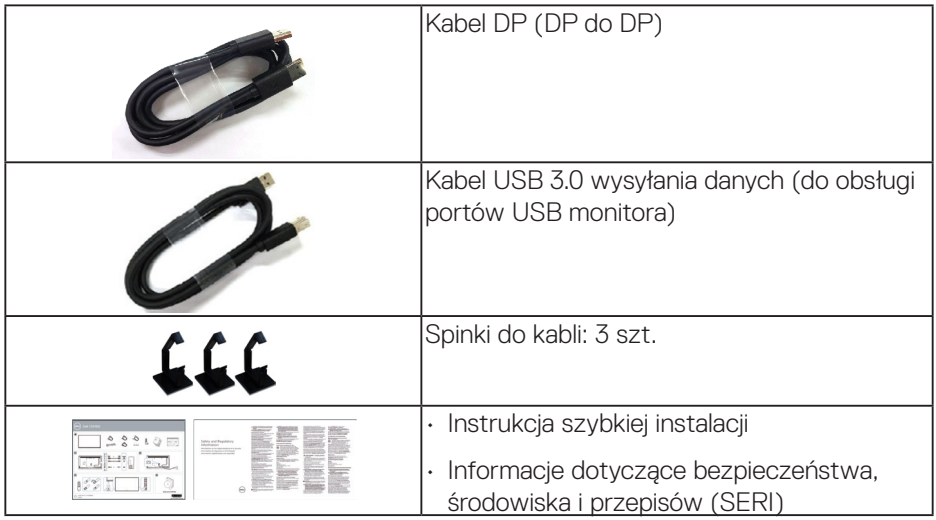

## **Właściwości produktu**

Monitor płaskoekranowy **Dell C5519Q** jest wyposażony w aktywną matrycę, tranzystory cienkowarstwowe (TFT), wyświetlacz ciekłokrystaliczny (LCD) i podświetlenie LED. Właściwości monitora:

- • **C5519Q**: widoczny obszar wyświetlania 1386,84 mm (54,6 cala) (mierzony po przekątnej), rozdzielczość 3840 x 2160, plus pełnoekranowa obsługa niższych rozdzielczości.
- Rozstaw otworów montażowych (400 mm x 400 mm) w standardzie VESA (Video Electronics Standards Association) zapewnia elastyczne rozwiązania montażu.
- Obsługa plug and play, jeśli funkcja ta jest wspierana przez system.
- Łączność cyfrowa z wykorzystaniem złączy DisplayPort i HDMI.
- Regulacje z użyciem menu ekranowego (OSD, On-Screen Display) ułatwiają konfiguracje i optymalizację ekranu.
- • Gniazdo blokady zabezpieczenia
- • Obsługa zarządzania.
- • Zapewnia optymalny komfort widzenia dzięki niemigoczącemu ekranowi.

**OSTRZEŻENIE: Możliwa długotrwała emisja światła niebieskiego z monitora może prowadzić do uszkodzenia oczu, w tym do zmęczenia oczu, cyfrowego zmęczenia wzroku itp. Funkcja ComfortView służy do redukcji ilości niebieskiego światła emitowanej z monitora, celem optymalizacji komfortu oczu.**

DELI

## **Identyfikacja części i elementów sterowania**

## **Widok z przodu**

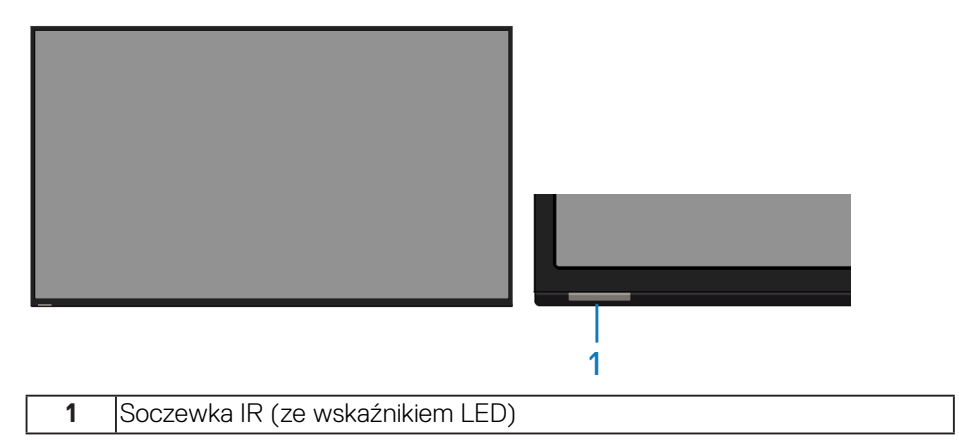

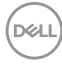

## **Widok od tyłu**

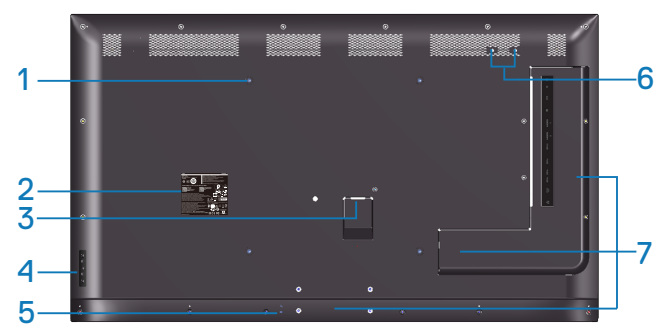

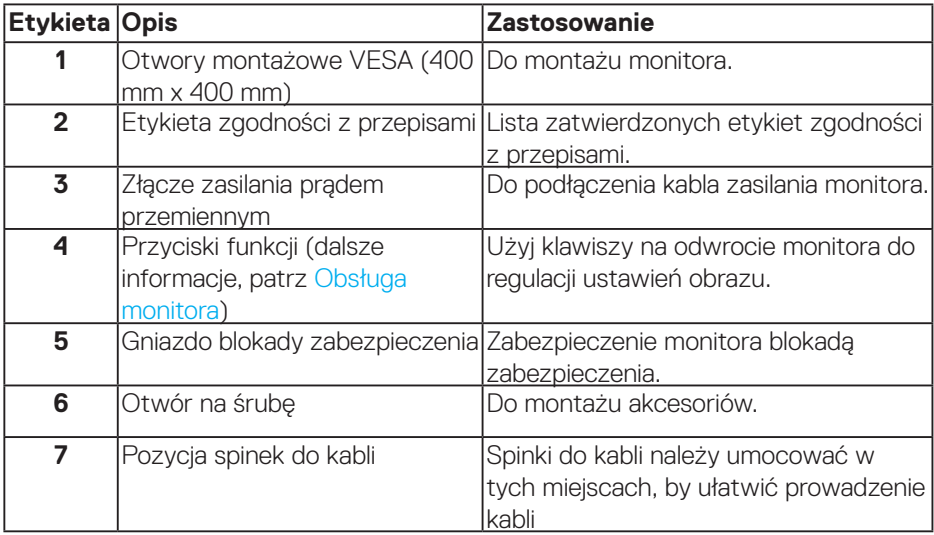

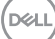

## **Widok z boku**

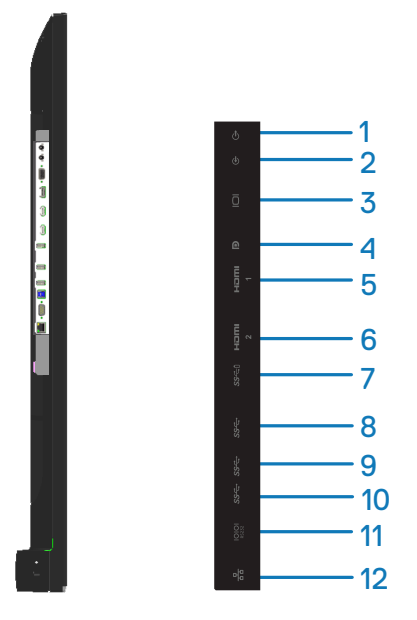

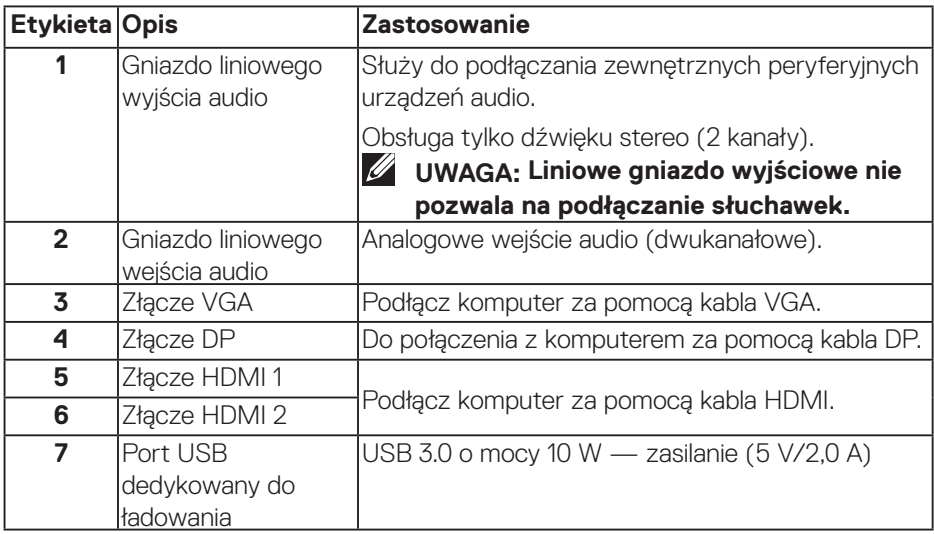

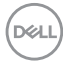

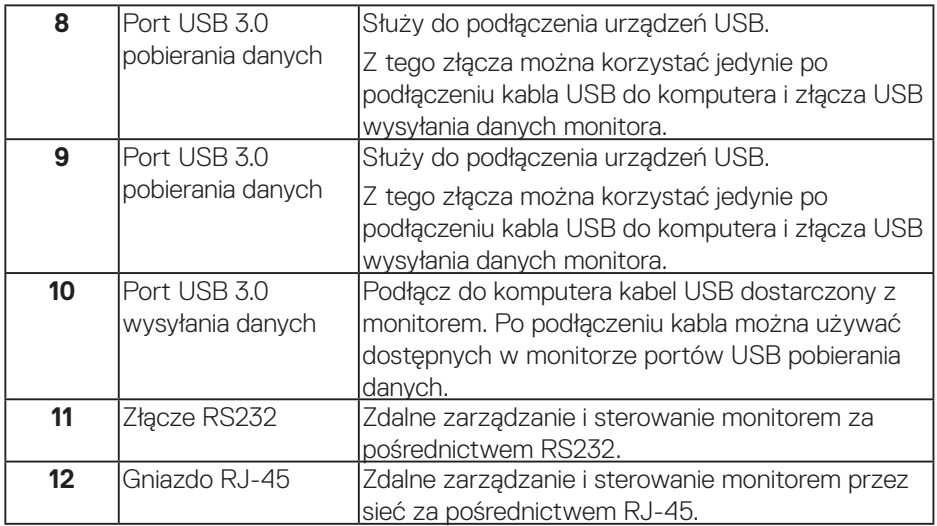

## **Widok z dołu**

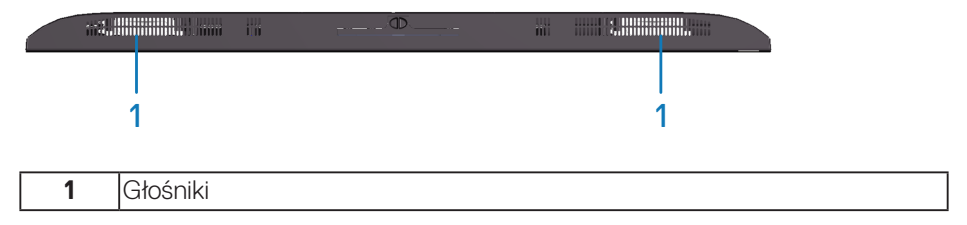

 $(\overline{DCLL})$ 

## <span id="page-11-0"></span>**Specyfikacje monitora**

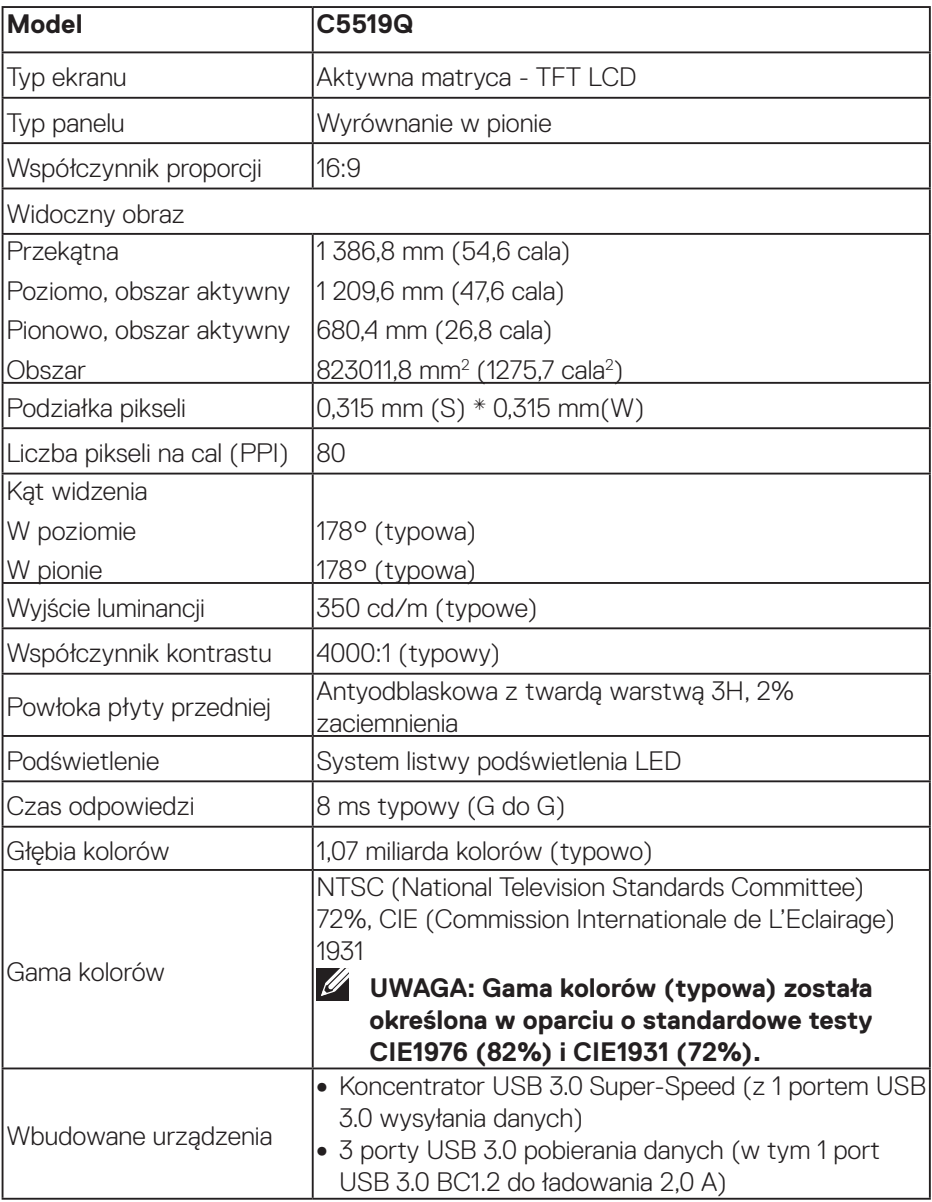

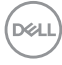

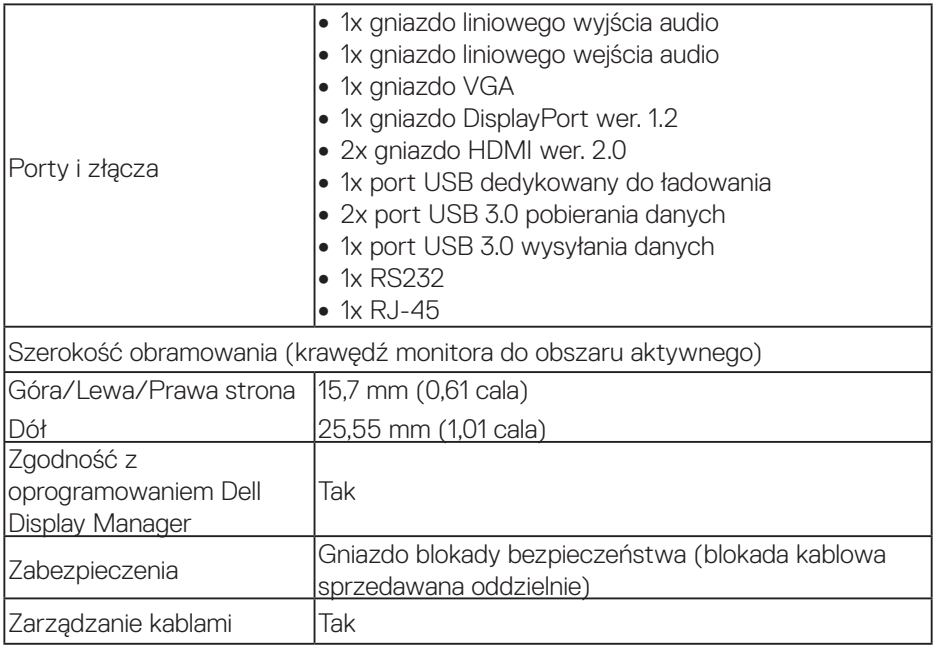

## **Dane techniczne rozdzielczości**

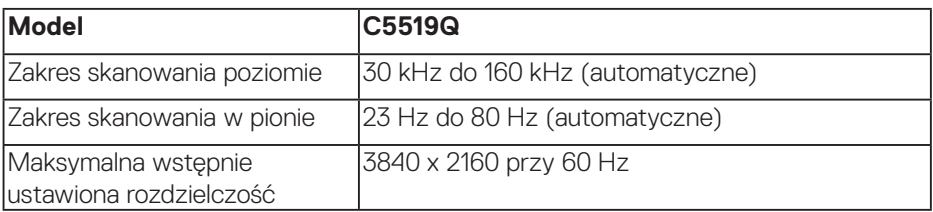

## **Obsługiwany tryb wideo**

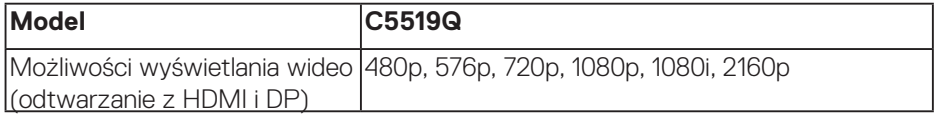

## **Wstępnie ustawione tryby wyświetlania**

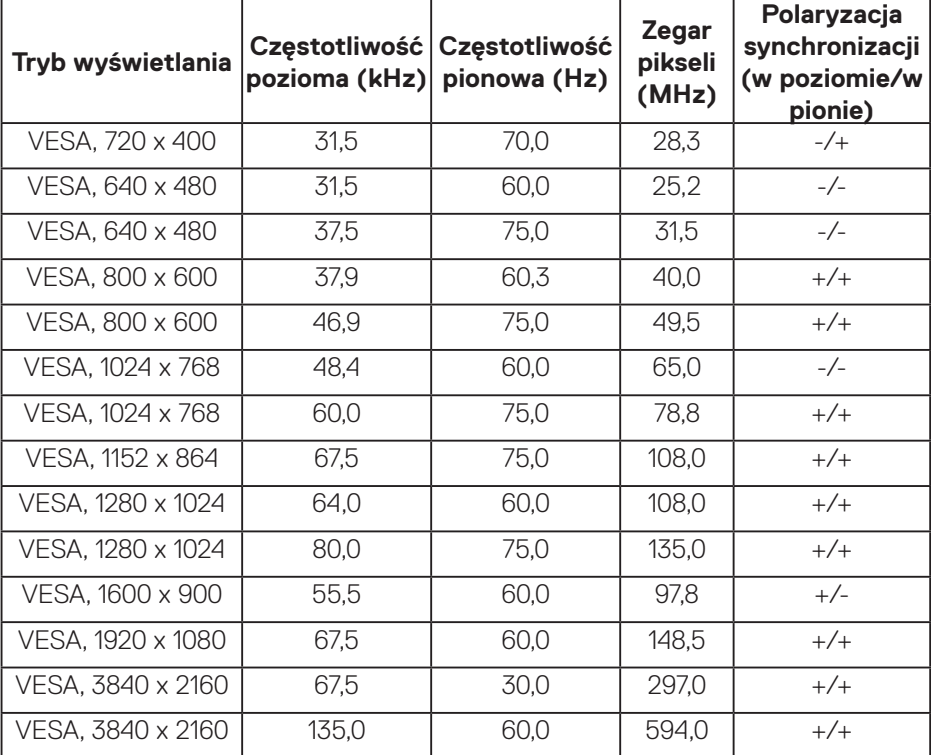

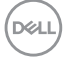

## **Parametry elektryczne**

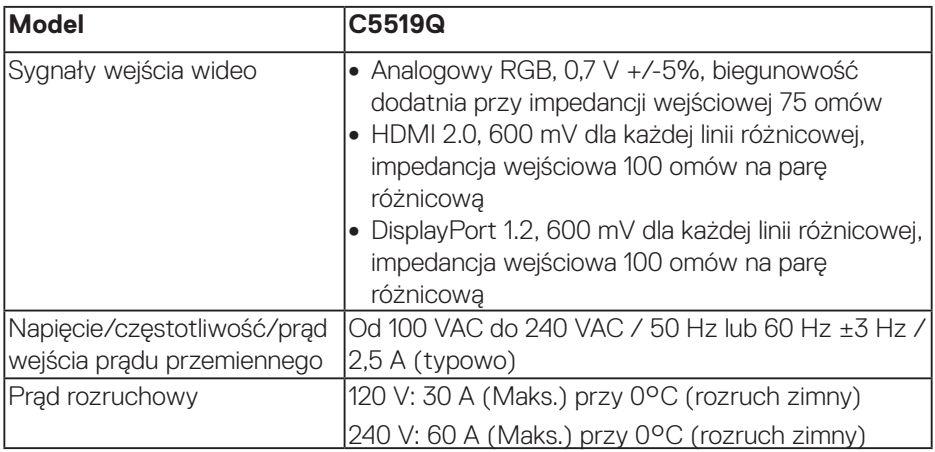

## **Charakterystyki fizyczne**

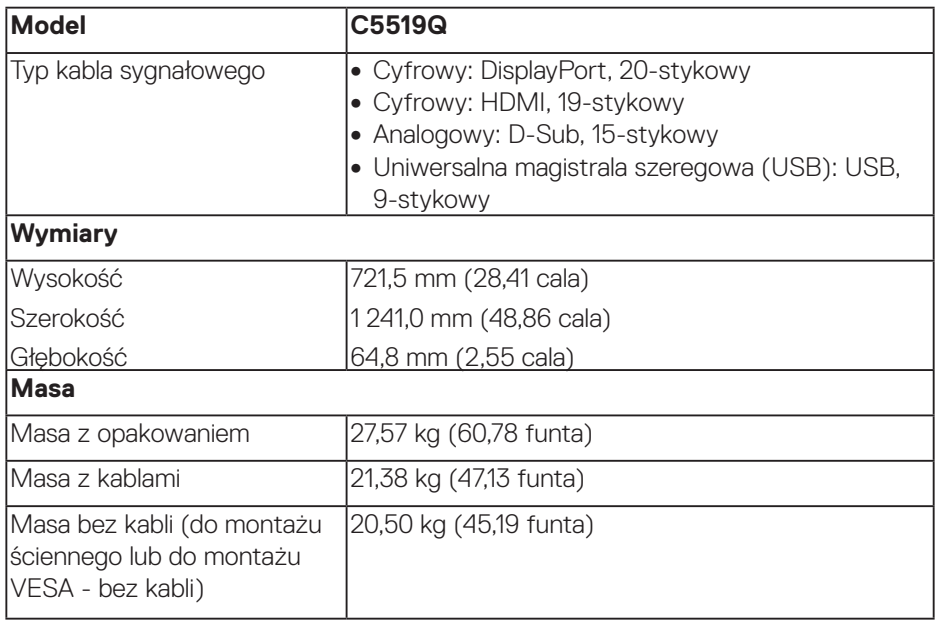

 $(\overline{DCL}$ 

## **Charakterystyki środowiskowe**

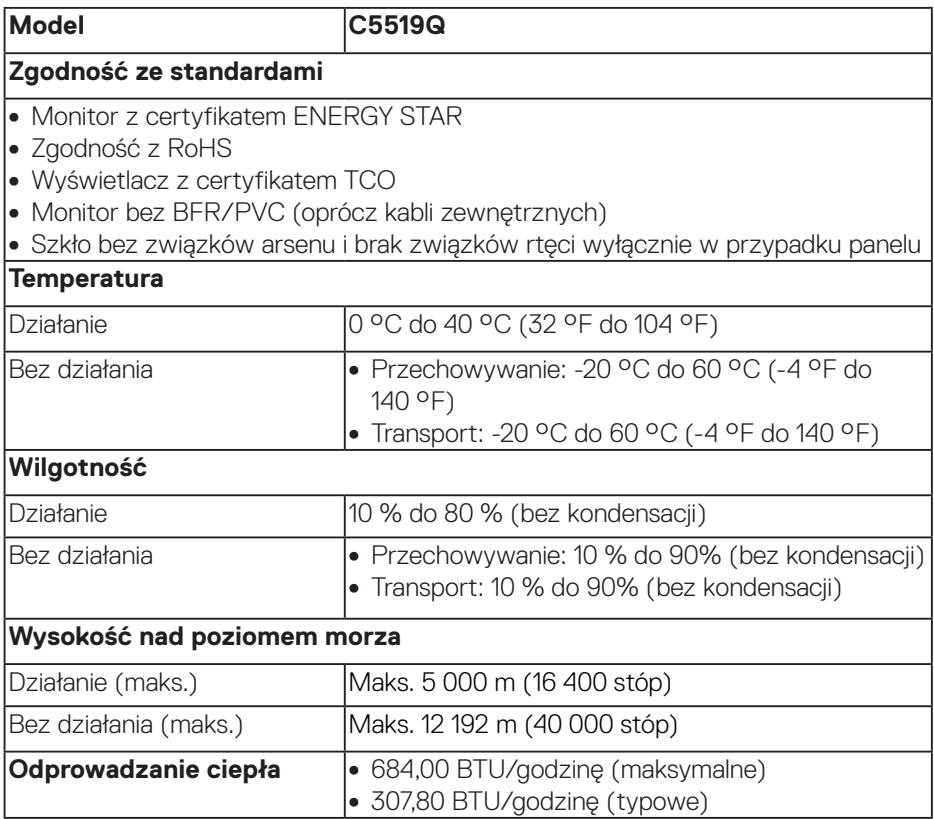

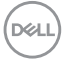

### <span id="page-16-0"></span>**Tryby zarządzania zasilaniem**

Jeśli w komputerze zainstalowana jest karta graficzna lub oprogramowanie zgodne z VESA DPM™, monitor automatycznie redukuje zużycie energii, gdy nie jest używany. Funkcję tę określa się to jako tryb oszczędzania energii\*. Jeśli komputer wykryje wejście z klawiatury, myszy lub innego urządzenia wejścia, automatycznie wznowi działanie. Następująca tabela pokazuje zużycie energii i sygnalizację tej funkcji automatycznego oszczędzania energii.

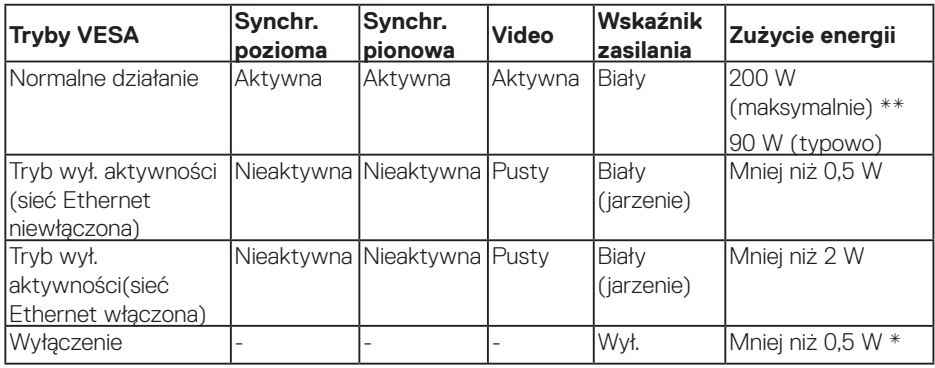

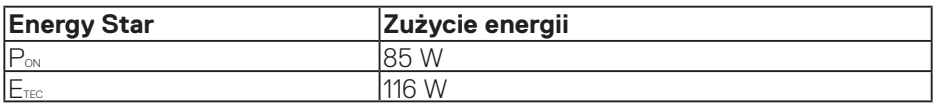

\* Zerowe zużycie energii w trybie wyłączenia można uzyskać wyłącznie poprzez odłączenie kabla zasilającego od monitora.

\*\* Maksymalne zużycie energii z maksymalną luminancją.

Dokument ten pełni wyłącznie funkcję informacyjną i zawiera dane uzyskane w warunkach laboratoryjnych. Wydajność urządzenia może być inna w zależności od zakupionych programów, składników i urządzeń peryferyjnych; uaktualnienie podanych informacji nie jest zagwarantowane. W związku z tym klient nie powinien polegać na zapewnionych informacjach podczas podejmowania decyzji dotyczących tolerancji elektrycznych itp. Nie udziela się żadnych gwarancji, wyraźnych ani dorozumianych, w odniesieniu do dokładności lub kompletności.

#### **UWAGA: Komunikat może się nieco różnić w zależności od podłączonego źródła sygnału wejściowego.**

DØJ

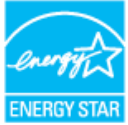

**UWAGA: Monitor ten otrzymał certyfikat ENERGY STAR. UWAGA:** 

**PON: Zużycie energii w trybie włączenia zgodnie z Energy Star 7.0.** 

**ETEC: Całkowite zużycie energii w kWh zgodnie z Energy Star 7.0.**

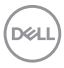

## **Zgodność z Plug and Play**

Monitor można zainstalować w dowolnym systemie zgodnym z Plug and Play. Monitor automatycznie udostępnia dla komputera dane EDID (Extended Display Identification Data) poprzez protokoły DDC (Display Data Channel), dlatego system może wykonać automatyczną konfigurację i optymalizację ustawień. Większość instalacji monitorów jest automatyczna, w razie potrzeby możesz wybrać inne ustawienia. Aby uzyskać dalsze informacje dotyczące zmiany monitora, sprawdź [Obsługa monitora](#page-26-0).

## **Polityka jakości i pikseli monitora LCD**

Podczas procesu produkcji monitorów LCD, może się zdarzyć, że jeden lub więcej pikseli utrwali się w niezmienionym stanie, ale są one trudne do zauważenia i nie wpływają na jakość ani użyteczność monitora. Dalsze informacje o polityce jakości i pikseli monitora Dell można znaleźć na stronie pomocy technicznej firmy Dell pod adresem [www.dell.com/support/monitors](http://www.dell.com/support/monitors).

**D**&LI

## **Ustawianie monitora**

## **Podłączanie monitora**

#### **OSTRZEŻENIE: Przed rozpoczęciem jakichkolwiek procedur z tej części, wykonaj [Instrukcje bezpieczeństwa.](#page-58-1)**

W celu podłączenia monitora do komputera:

- **1.** Wyłącz komputer.
- **2.** Podłącz kabel HDMI/DP/VGA/USB od monitora do komputera.
- **3.** Włącz monitor.
- **4.** Wybierz właściwe źródło wejścia w menu OSD monitora i włącz komputer.

### **Podłączanie kabla VGA**

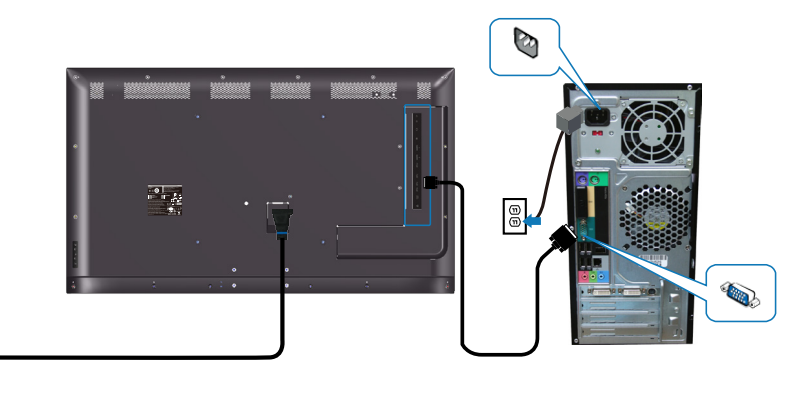

 $\mathbb{G}$ 

## **Podłączenie kabla HDMI**

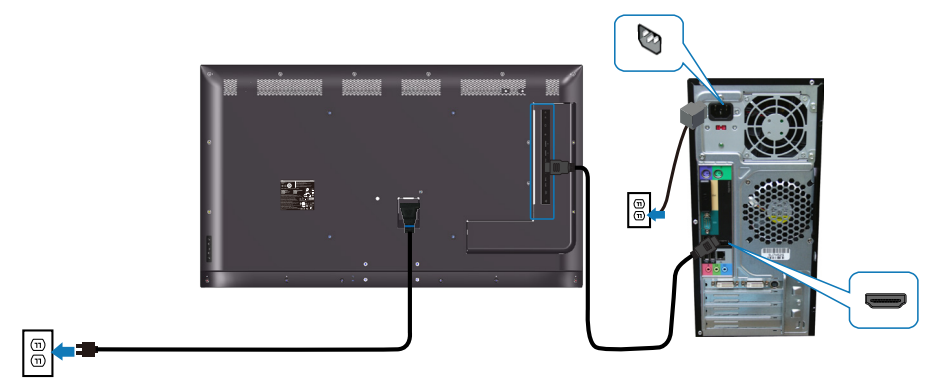

## **Podłączanie kabla DP**

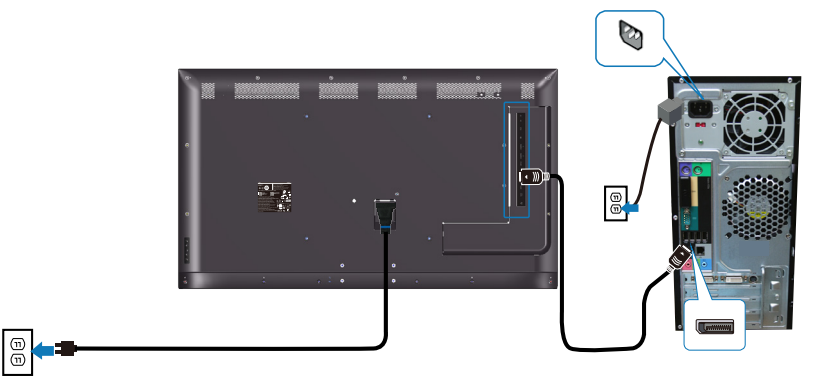

## **Podłączenie kabla USB**

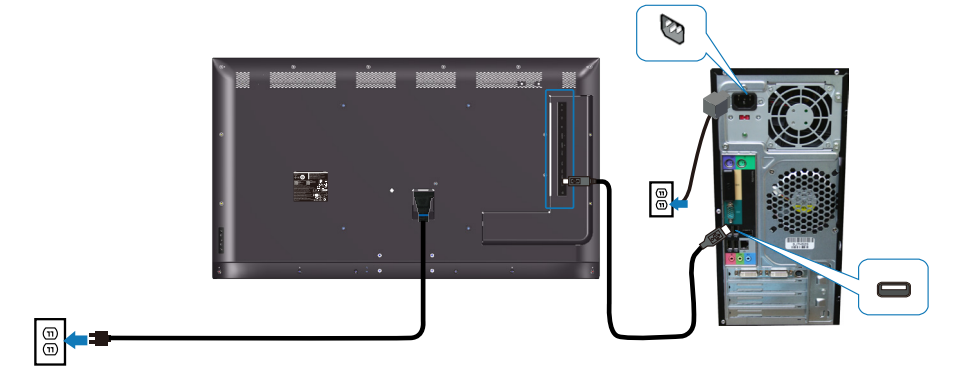

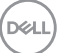

## **Podłączanie kabla audio (zakup opcjonalny)**

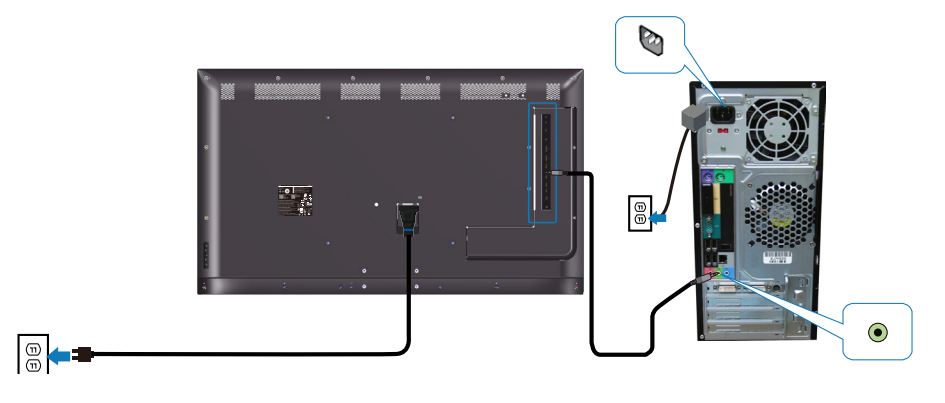

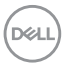

## **Montaż na ścianie**

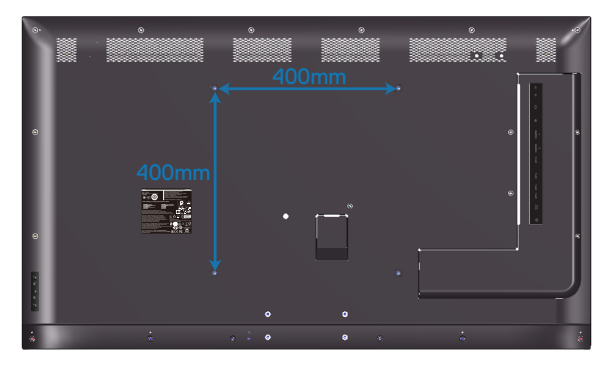

Wielkość otworu na śrubę VESA M6 x 30 mm.

Należy zapoznać się z instrukcją instalacji dołączoną do zakupionego zestawu do montażu ściennego innej firmy. Zestaw montażowy podstawy zgodny z VESA (400 x 400 mm).

- **1.** Zainstaluj płytę ścienną na ścianie.
- **2.** Połóż panel monitora na miękkiej tkaninie lub poduszce na stabilnym, płaskim stole.
- **3.** Przymocuj do monitora wsporniki montażowe z zestawu do mocowania na ścianie.
- **4.** Zainstaluj monitor na płycie ściennej.
- **5.** Upewnij się, że monitor został zamocowany pionowo i nie jest przechylony do przodu ani do tyłu. Podczas montażu monitora korzystaj z poziomicy.
- **UWAGA: Monitora nie wolno mocować na ścianie samodzielnie. Montaż powinien zostać wykonany przez wykwalifikowanych instalatorów. Zalecany uchwyt ścienny dla tego monitora można znaleźć na stronie pomocy technicznej firmy Dell pod adresem www.dell.com/support.**
- **UWAGA: Do używania wyłącznie ze wspornikami do montażu na ścianie z certyfikatem UL, CSA lub GS o minimalnym udźwigu/nośności 82 kg (180,78 funta).**

**D**&LI

## **Pilot zdalnego sterowania**

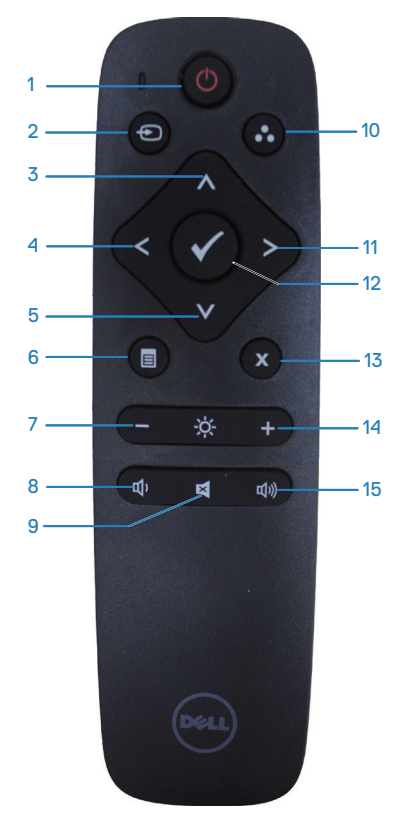

#### **1. Wł./wył. zasilania**

Włączenie lub wyłączenie monitora.

## **2. Źródło wejścia**

Wybór źródła wejścia. Naciśnij przycisk lub , aby wybrać **HDMI 1, HDMI 2, VGA** lub **DP**. Naciśnij przycisk , aby potwierdzić i wyjść.

## **3. W górę**

Naciśnij, aby przejść pozycję wyżej w wyborze w menu OSD.

## **D**&LI

#### **4. W lewo**

Naciśnij, aby przejść pozycję w lewo w wyborze w menu OSD.

### **5. W dół**

Naciśnij, aby przejść pozycję w dół w wyborze w menu OSD.

#### **6. Menu**

Naciśnij, aby włączyć menu OSD.

### **7. Jasność -**

Naciśnij, aby zmniejszyć jasność.

### **8. Głośność -**

Naciśnij, aby zmniejszyć głośność.

#### **9. Wyciszenie**

Naciśnij, aby włączyć lub wyłączyć funkcję wyciszenia.

#### **10. Tryby ustawień wstępnych**

Informacje monitora o trybach ustawień wstępnych.

#### **11. W prawo**

Naciśnij, aby przejść pozycję w prawo w wyborze w menu OSD.

#### **12. OK**

Potwierdź wprowadzone dane lub wybór.

#### **13. Zakończ**

Naciśnij, aby wyjść z menu.

#### **14. Jasność +**

Naciśnij, aby zwiększyć jasność.

#### **15. Głośność +**

Naciśnij, aby zwiększyć głośność.

### **Wkładanie baterii do pilota**

Pilot zasilany jest dwoma bateriami AAA 1.5 V.

W celu włożenia lub wymiany baterii:

- **1.** Naciśnij i przesuń pokrywę, aby ją otworzyć.
- **2.** Ustaw baterie odpowiednio do wskazań (+) i (–) w przedziale baterii.
- **3.** Załóż pokrywę.

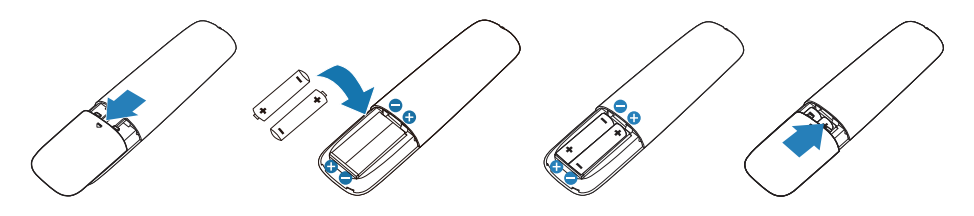

- **PRZESTROGA: Nieprawidłowe włożenie baterii może spowodować przecieki lub wybuch. Pamiętaj, aby przestrzegać poniższych instrukcji:** 
	- • Umieść baterie "AAA" tak, aby znaki (+) i (–) na każdej z baterii pasowały do znaków (+) i (–) w przedziale baterii.
	- Nie wolno mieszać typów baterii.
	- Nie wolno mieszać nowych baterii ze starymi. Spowoduje to skrócenie żywotności lub przecieki baterii.
	- • Rozładowane baterie należy natychmiast wyjąć, aby zapobiec wyciekaniu z nich cieczy do przedziału baterii. Nie wolno dotykać kwasu, który wyciekł z baterii, ponieważ może on spowodować uszkodzenie skóry.
- **UWAGA: Jeżeli nie będziesz korzystać z pilota przez dłuższy okres czasu, wyjmij baterie.**

**D**&LI

#### **Postępowanie z pilotem**

- Nie narażaj go na silne wstrząsy.
- Nie dopuść do rozprysków wody lub innych cieczy na pilocie. Jeżeli pilot zamoknie, wytrzyj go natychmiast do sucha.
- • Unikaj narażenia na ciepło i parę.
- Nie otwieraj pilota w celu innym niż zamontowanie baterii.

#### **Zasięg działania pilota**

Podczas naciskania na przyciski skieruj górę pilota w stronę czujnika zdalnego sterowania monitora LCD.

Używaj pilota z odległości do 8 m od czujnika zdalnego sterowania lub pod kątem pionowym albo poziomym do 15° w odległości do około 5,6 m.

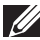

**UWAGA: Pilot może nie działać prawidłowo, gdy na czujnik zdalnego sterowania na monitorze pada bezpośrednio światło słoneczne lub silne oświetlenie albo gdy na drodze przesyłania sygnału znajdują się przeszkody.**

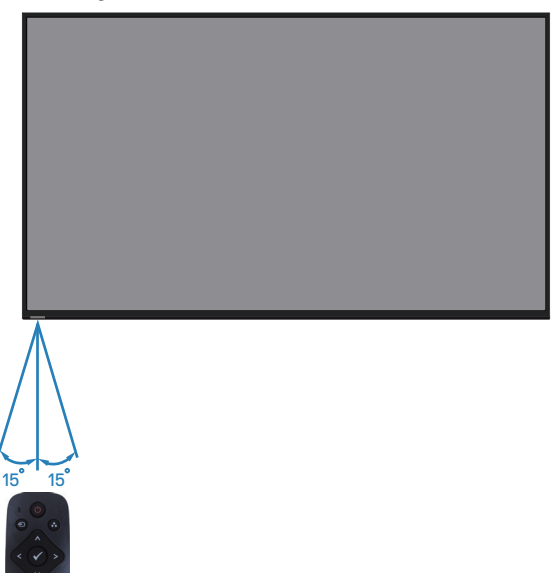

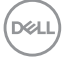

## <span id="page-26-0"></span>**Obsługa monitora**

## **Włączanie zasilania monitora**

Naciśnij przycisk <sup>o</sup> w celu włączenia monitora.

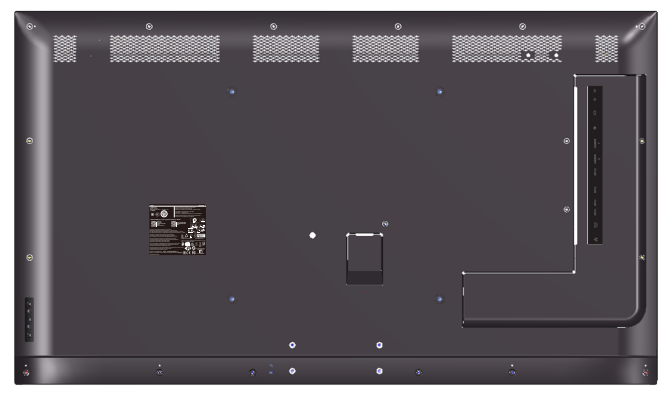

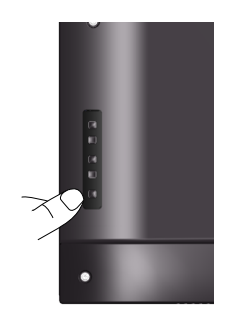

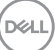

## **Używanie przycisków sterowania**

Użyj klawiszy na odwrocie monitora do regulacji ustawień obrazu.

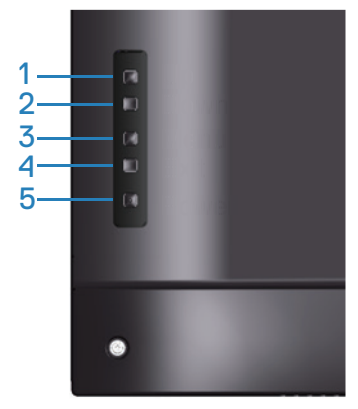

W poniższej tabeli opisano przyciski sterowania:

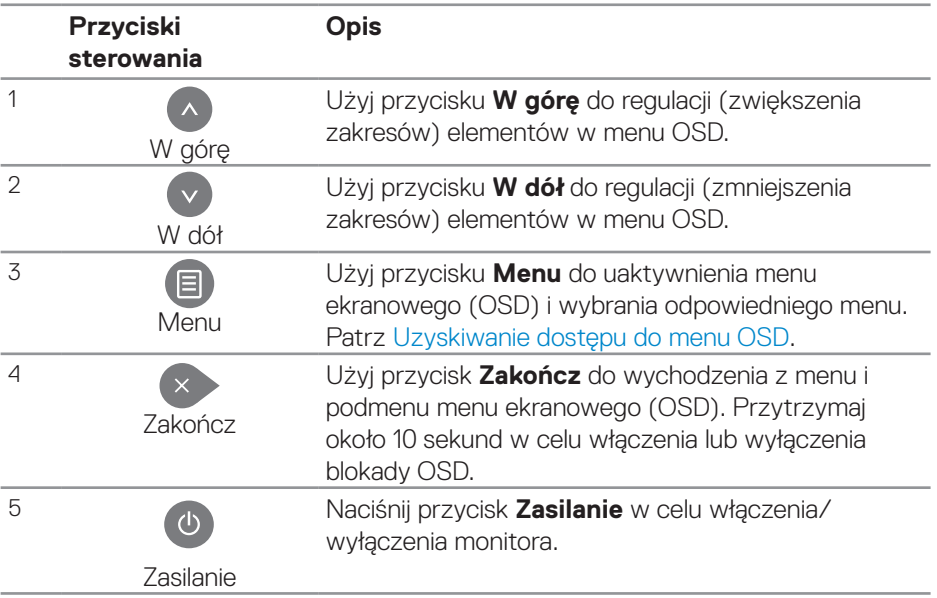

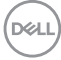

## **Elementy sterowania menu OSD**

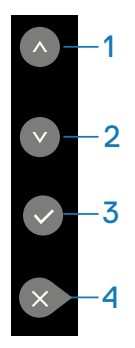

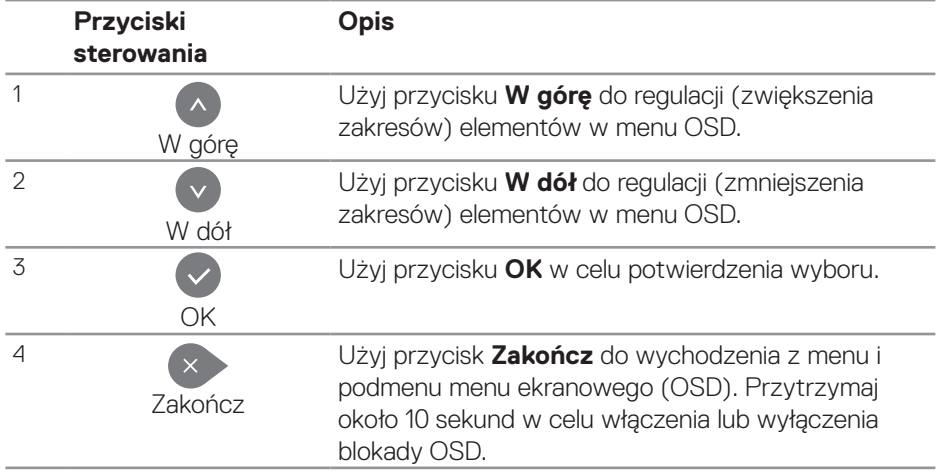

## <span id="page-29-1"></span>**Korzystanie z menu ekranowego (OSD)**

#### <span id="page-29-0"></span>**Uzyskiwanie dostępu do menu OSD**

- **UWAGA: Zmiany wprowadzone w menu OSD są zapisywane automatycznie po przejściu do innego menu, wyjściu z menu OSD lub poczekaniu na jego zniknięcie.**
	- **1.** Naciśnij przycisk  $\Xi$ , aby wyświetlić główne menu OSD.

#### **Menu główne**

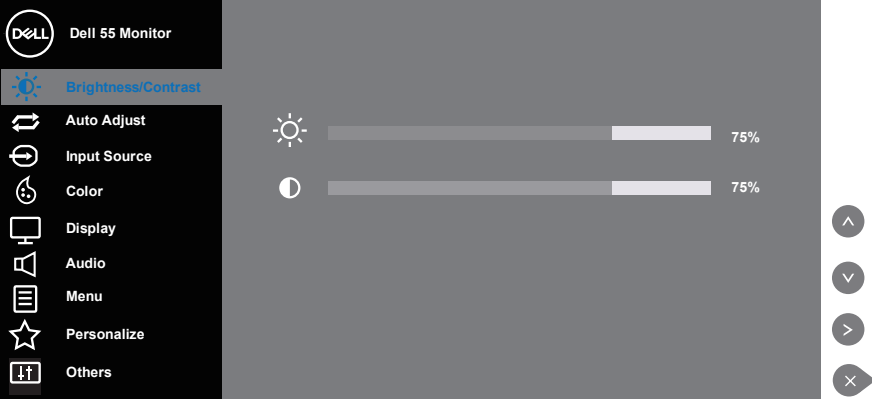

- **2.** Naciśnii przyciski  $\bullet$  i  $\bullet$ , aby przełączyć miedzy opciami ustawień. Po przesunięciu z jednej ikony na drugą, zostanie podświetlona nazwa opcji. W tabeli poniżej przedstawiono pełną listę wszystkich opcji dostępnych dla monitora.
- **3.** Naciśnij jeden raz przycisk o w celu uruchomienia podświetlonej opcji.
- **4.** Naciśnii przycisk  $\odot$  lub  $\odot$ , aby wybrać wymagany parametr.
- **5.** W celu wprowadzenia zmian naciśnij przycisk  $\odot$ , a następnie użyj przycisku  $\odot$ lub , zgodnie ze wskazaniami w menu.
- **6.** Wybierz przycisk  $\rightarrow$ , aby powrócić do menu głównego.

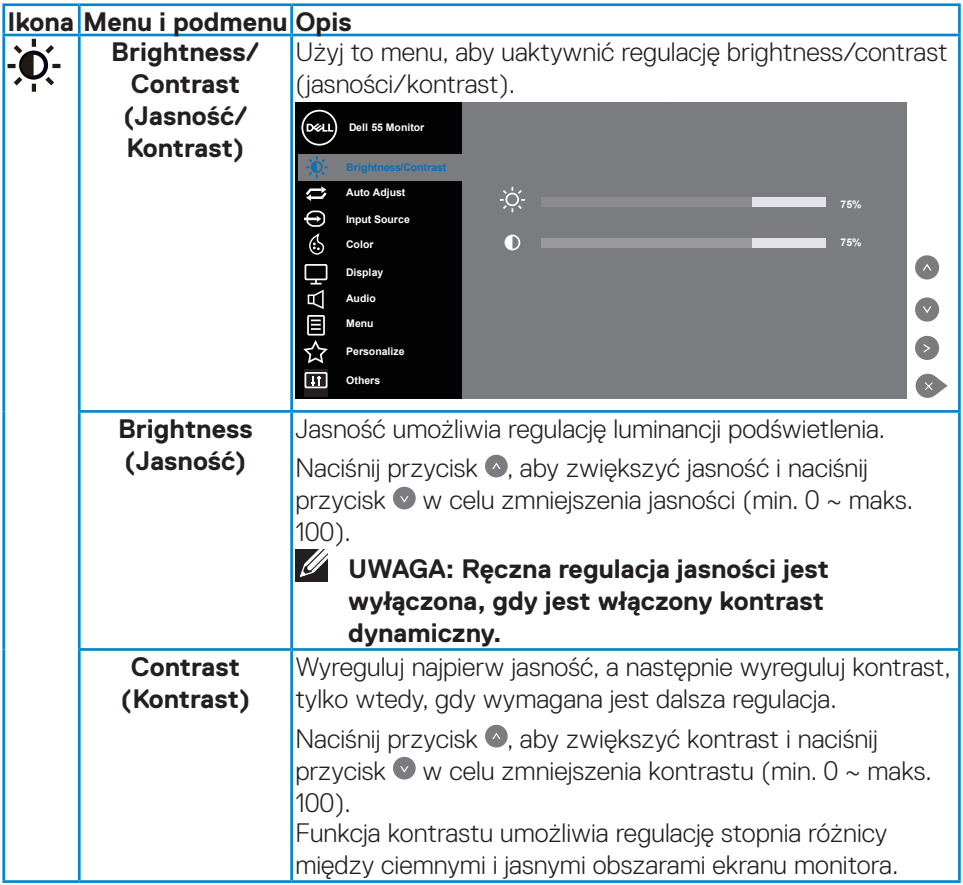

 $\begin{pmatrix} 1 & 1 \\ 1 & 1 \\ 1 & 1 \end{pmatrix}$ 

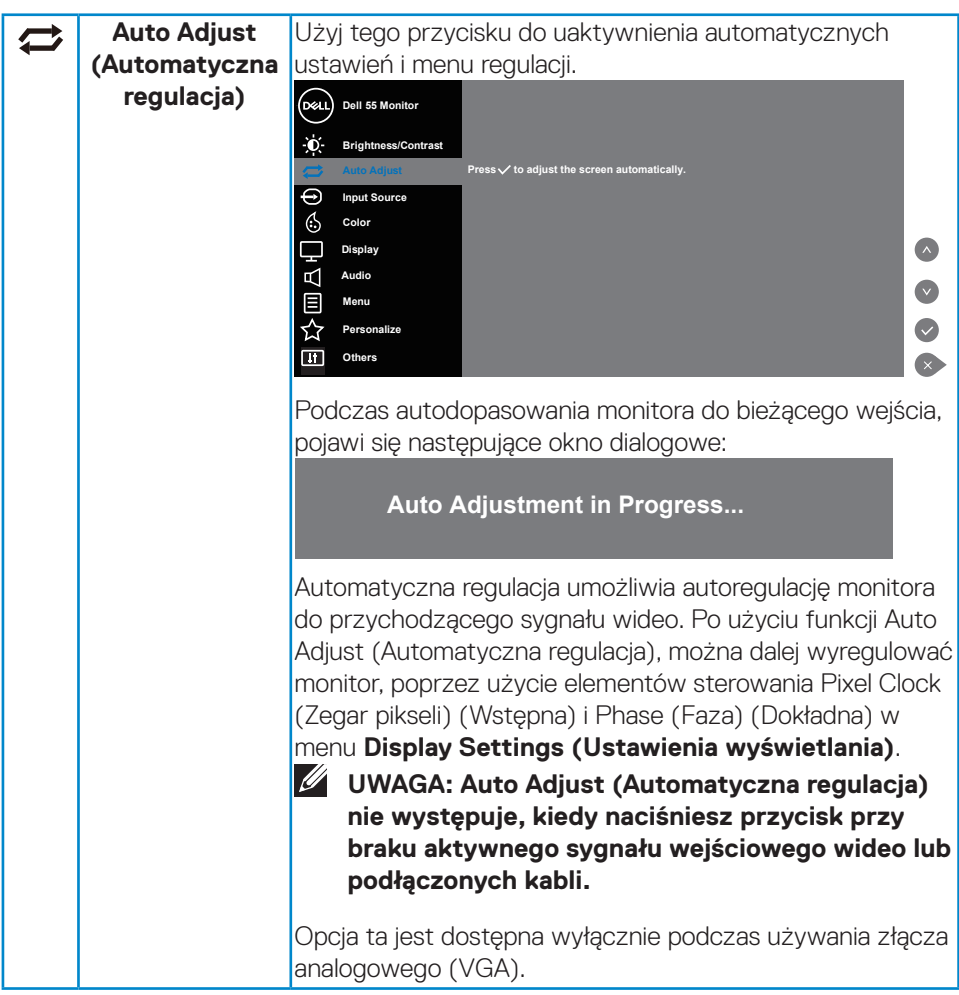

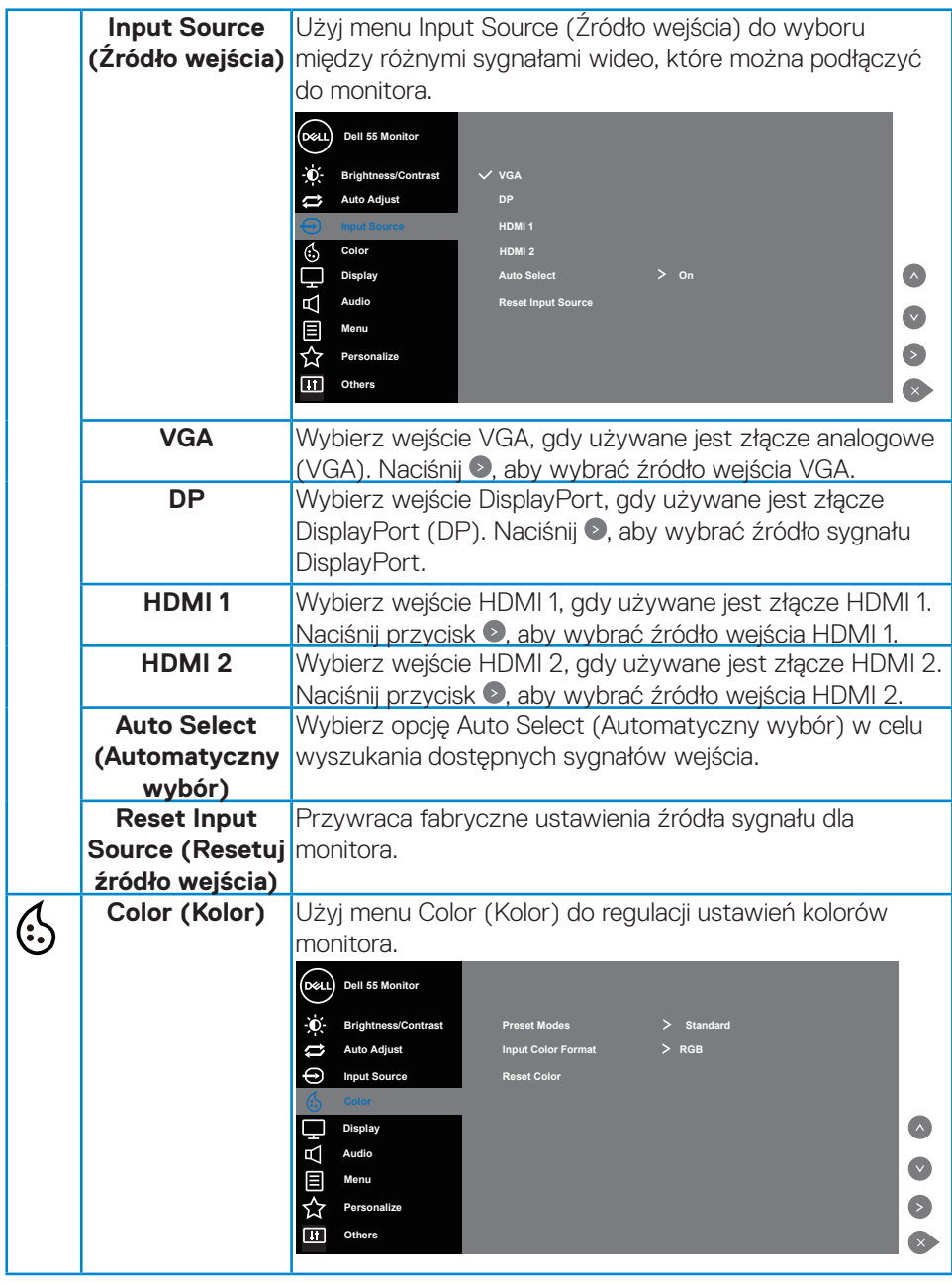

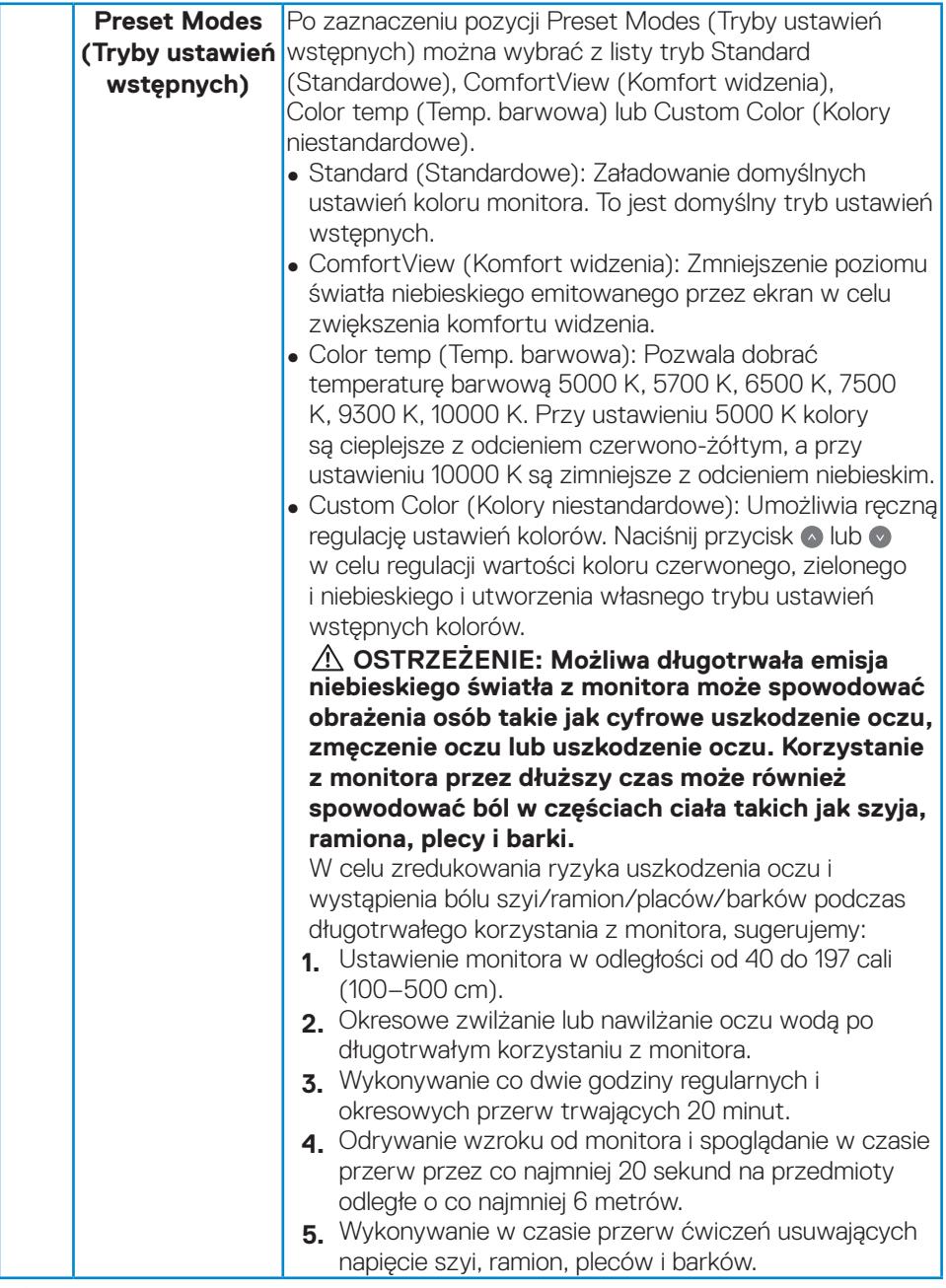

 $\int$ DELL

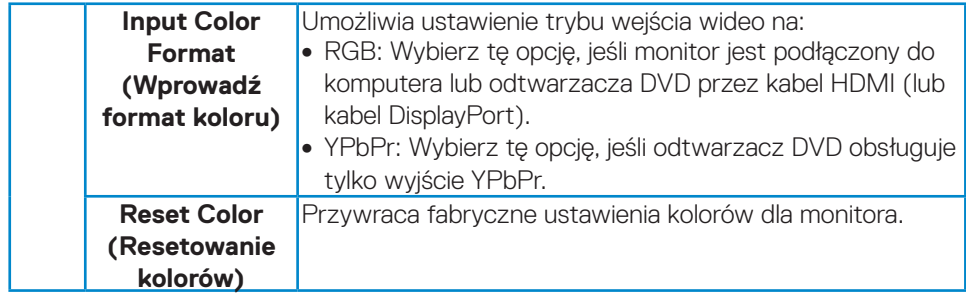

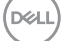

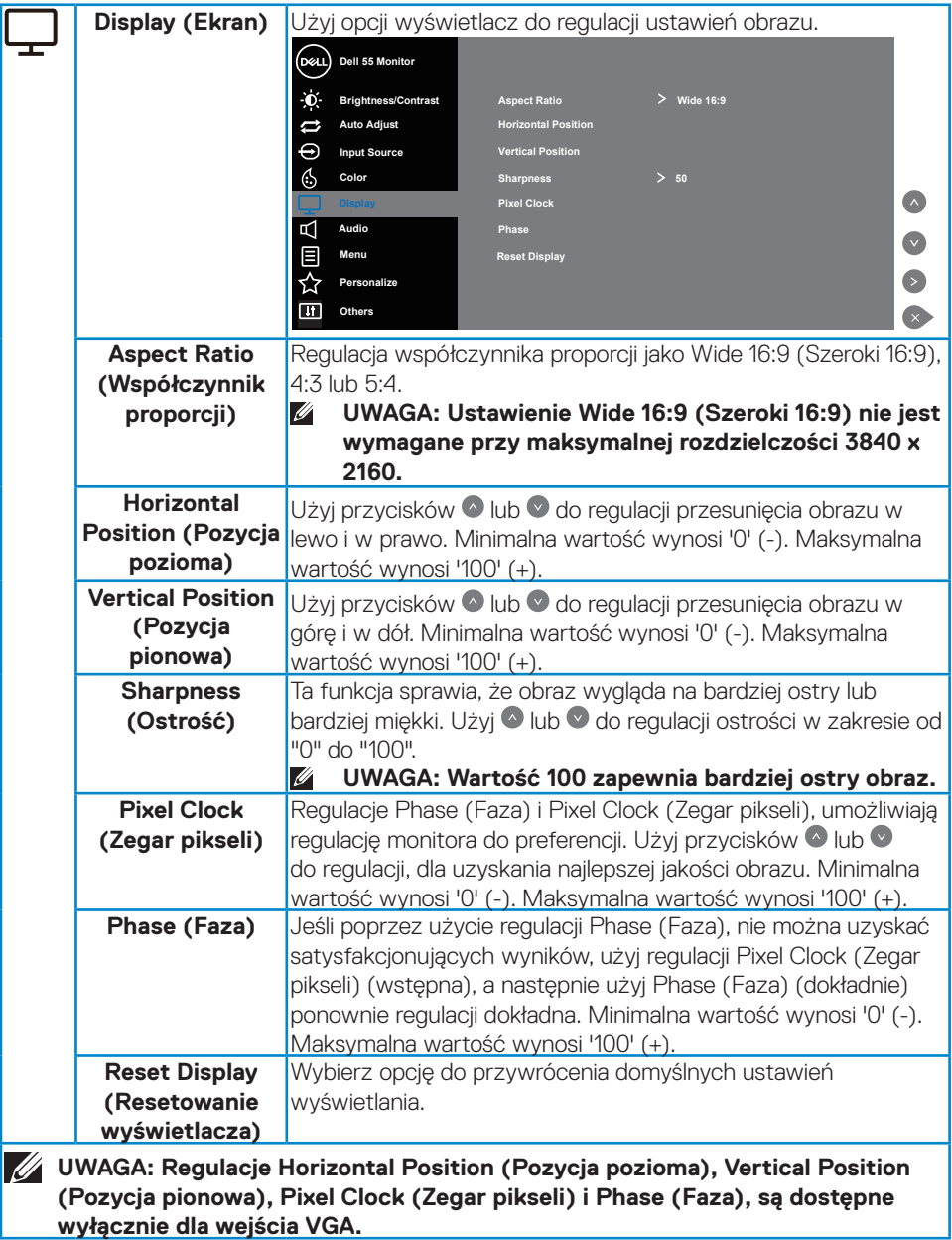

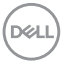

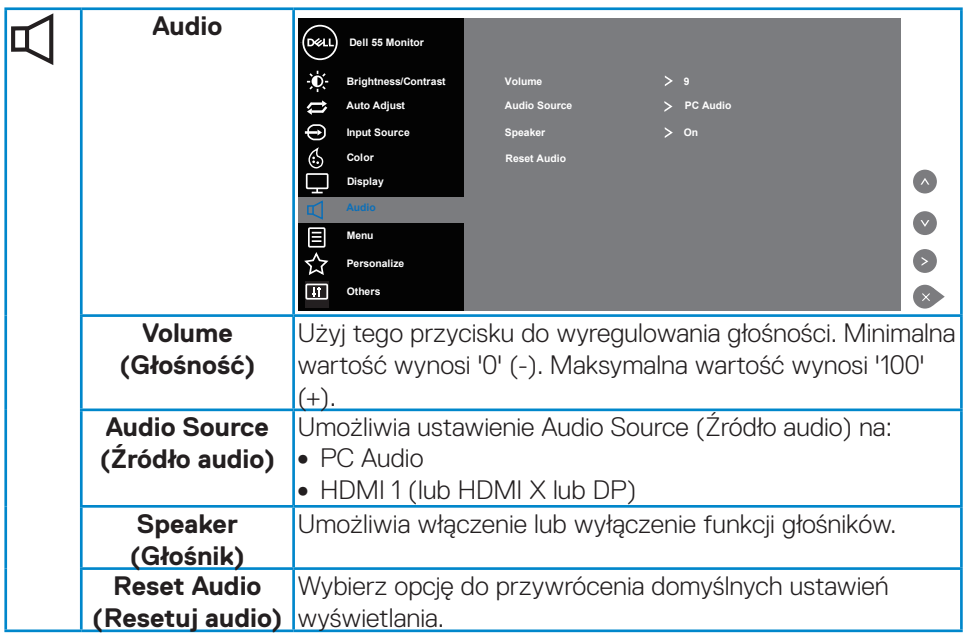

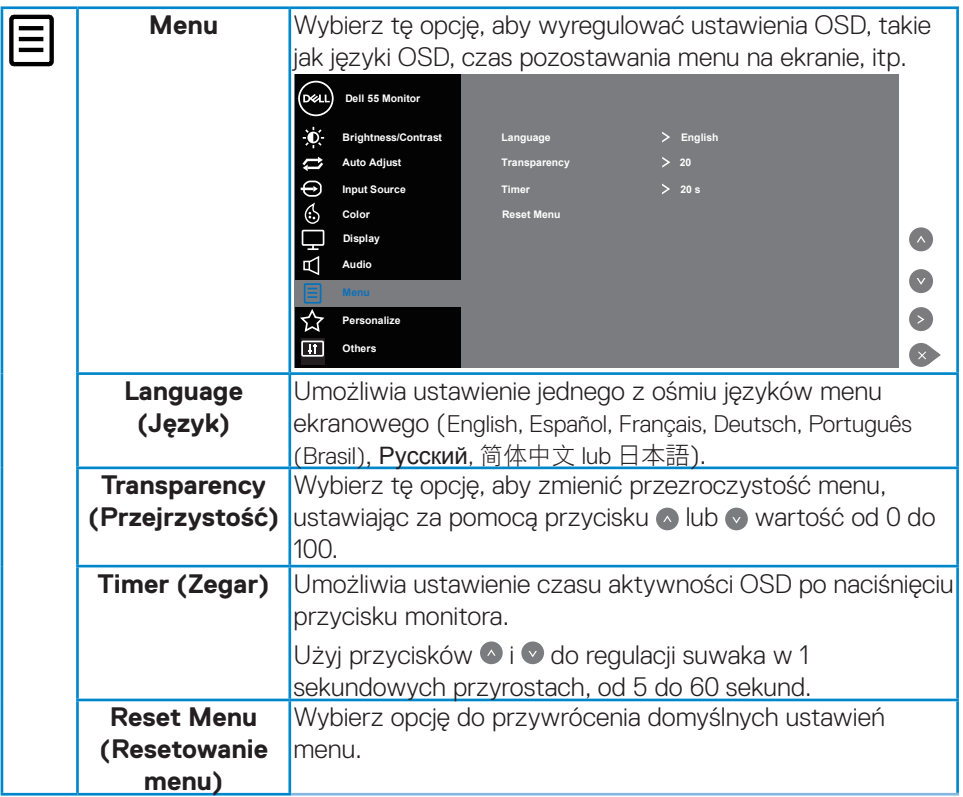

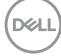

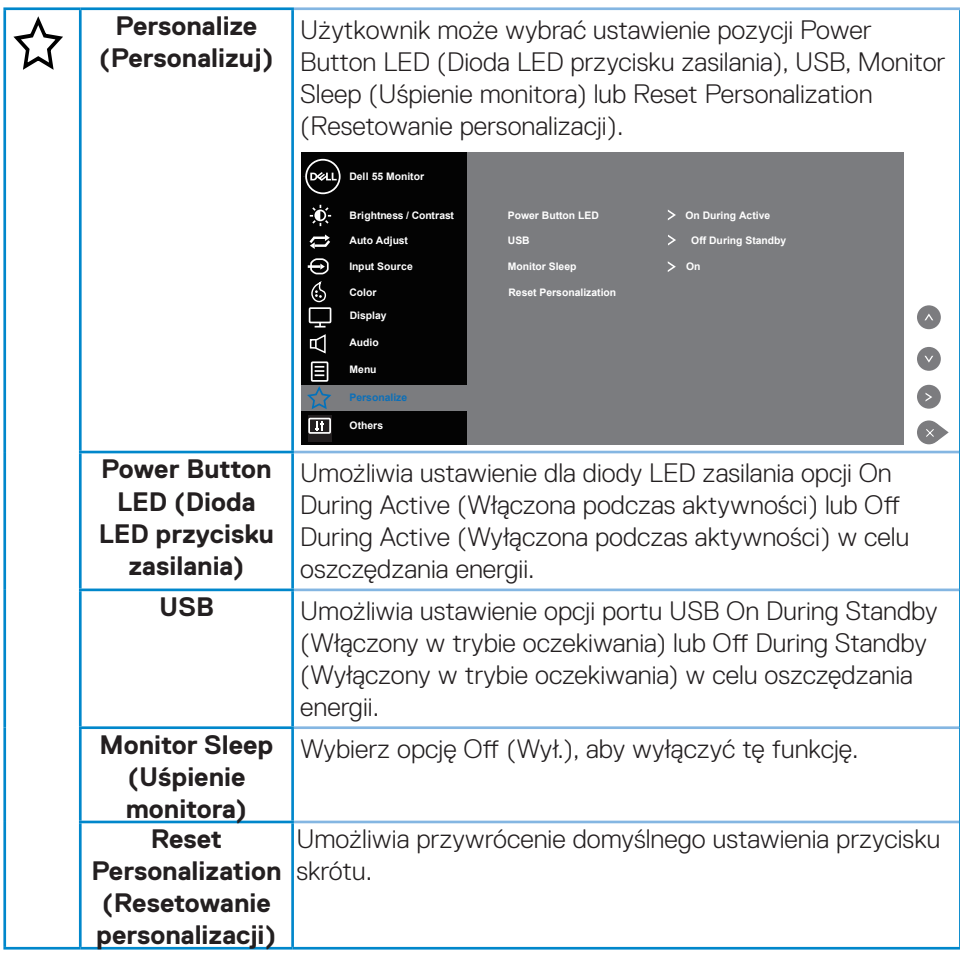

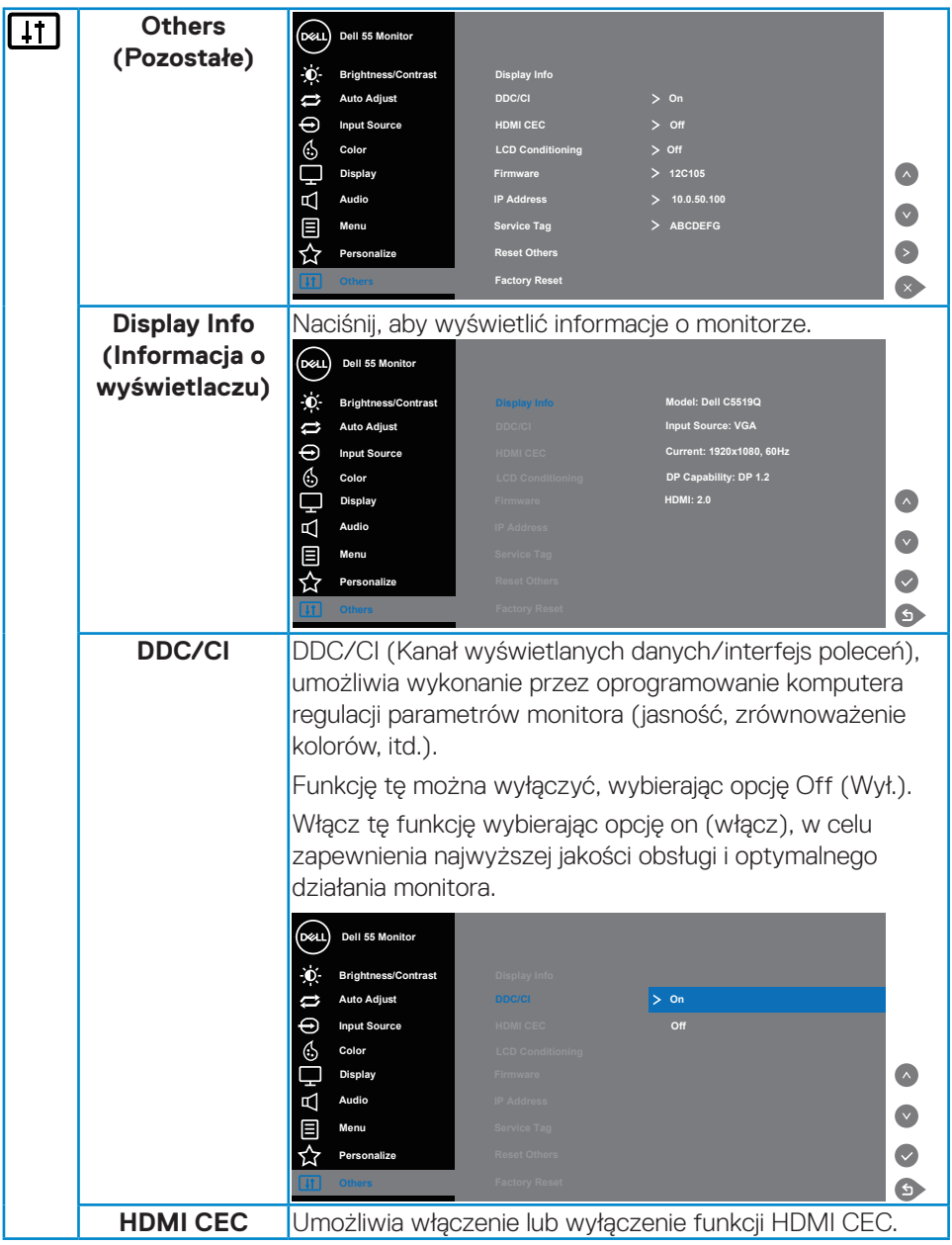

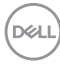

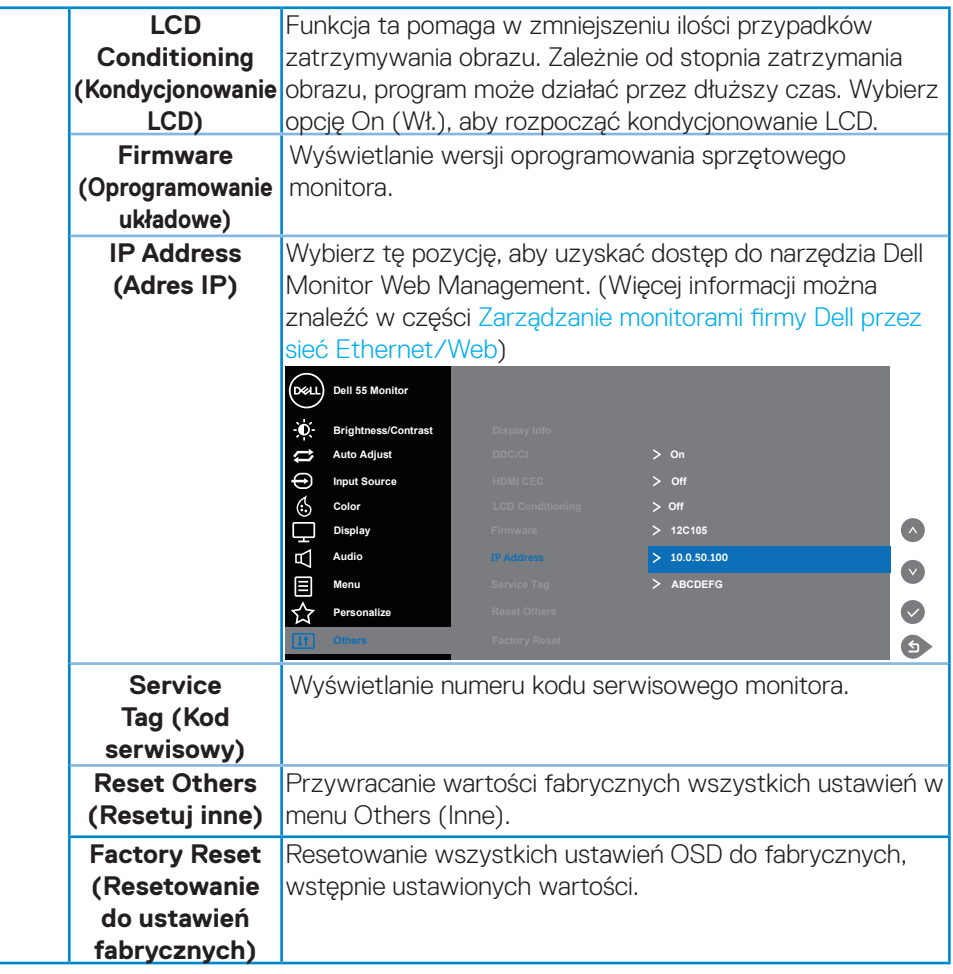

## **Komunikaty ostrzegawcze OSD**

Gdy monitor nie obsługuje określonego trybu rozdzielczości, pojawi się następujący komunikat:

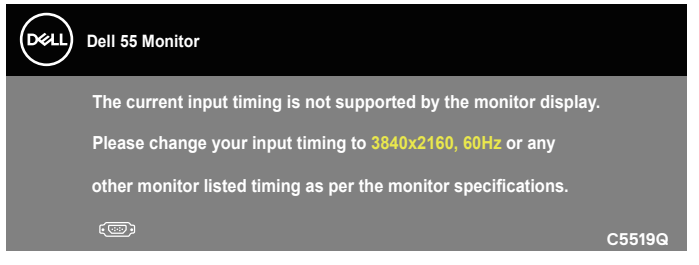

Oznacza to, że monitor nie może zsynchronizować się z sygnałem odbieranym z komputera. Sprawdź [Specyfikacje monitora,](#page-11-0) w celu uzyskania informacji o poziomych i pionowych zakresach częstotliwości, które może obsługiwać ten monitor. Zalecany tryb to 3840 x 2160.

Przed wyłączeniem funkcji **DDC/CI**, wyświetlany jest następujący komunikat:

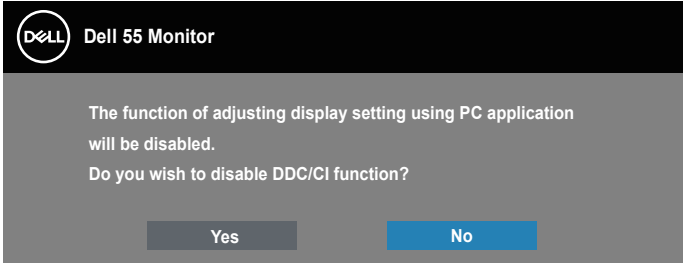

**C5519Q**  Po przejściu monitora do trybu **Power Save (Oszczędzanie energii)**, pojawi się następujący komunikat:

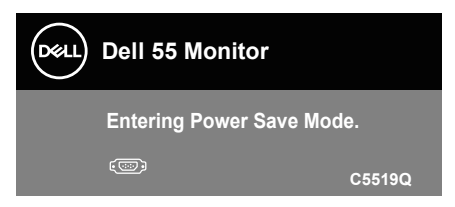

Uaktywnij komputer i wybudź monitor, aby uzyskać dostęp do [Korzystanie z menu](#page-29-1)  [ekranowego \(OSD\).](#page-29-1)

Po naciśnięciu dowolnego przycisku, oprócz przycisku zasilania, w zależności od wybranego wejścia, pojawi się następujący komunikat:

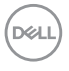

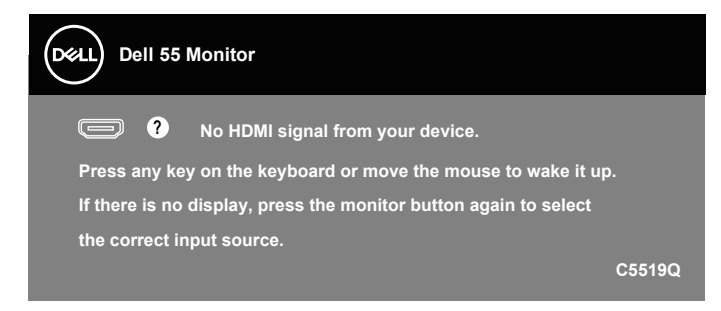

Jeśli kabel VGA nie jest podłączony, pojawi się poniższe przestawne okno dialogowe. Po upływie 4 minut w tym stanie monitor zostanie przełączony do trybu oszczędzania energii.

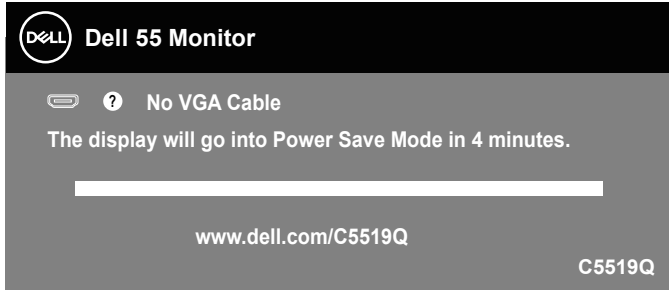

Jeśli kabel HDMI nie jest podłączony, pojawi się poniższe przestawne okno dialogowe. Po upływie 4 minut w tym stanie monitor zostanie przełączony do trybu oszczędzania energii.

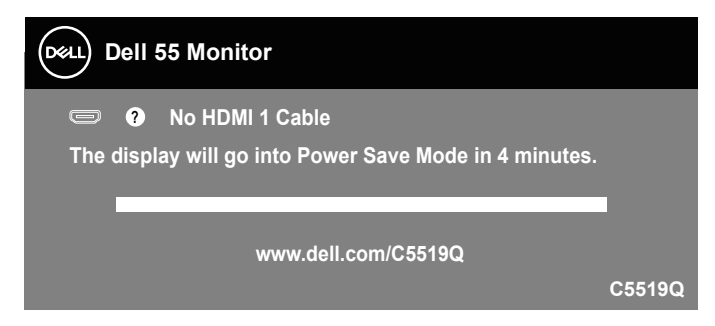

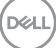

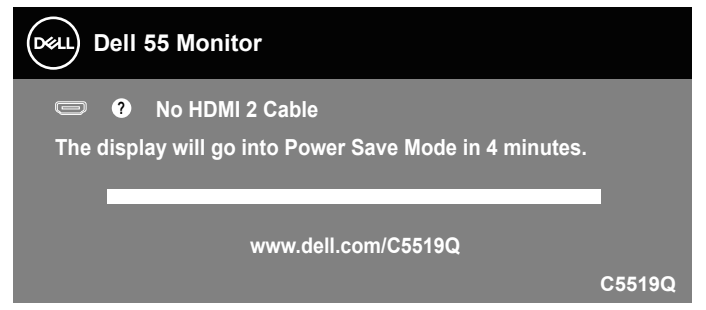

Jeśli kabel DP nie jest podłączony, pojawi się poniższe przestawne okno dialogowe. Po upływie 4 minut w tym stanie monitor zostanie przełączony do trybu oszczędzania energii.

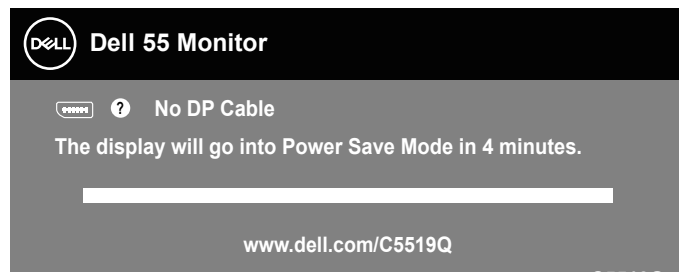

**C5519Q** Aby uzyskać dalsze informacje, sprawdź [Rozwiązywanie problemów](#page-51-0).

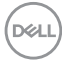

## <span id="page-44-0"></span>**Zarządzanie monitorami firmy Dell przez sieć Ethernet/Web**

Przed uzyskaniem dostępu do funkcji Dell Display Web Management należy upewnić się, że sieć Ethernet działa prawidłowo.

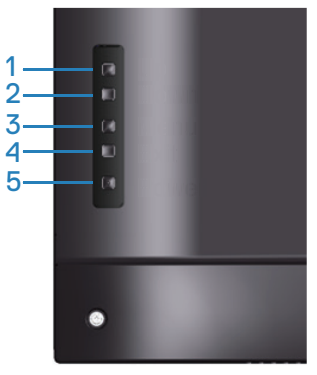

Włączanie sieci Ethernet: Przytrzymaj przycisk strzałki w górę (przycisk 1) przez 4 sekundy, aby włączyć sieć Ethernet (gdy była wyłączona). Na środku ekranu na 4 sekundy pojawi się ikona sieci .

Wyłączanie sieci Ethernet: Przytrzymaj przycisk strzałki w górę (przycisk 1) przez 4 sekundy, aby wyłączyć sieć Ethernet (gdy była włączona). Na środku ekranu na 4 sekundy pojawi się ikona sięci ...

### **UWAGA: Niezależnie od tego, czy sieć Ethernet będzie włączona czy nie, protokół RS232 pozostanie włączony.**

Monitor ten obsługuje funkcje sieciowe, które umożliwiają uzyskiwanie zdalnego dostępu i zmianę ustawień, takich jak Input Source (Źródło wejścia), Brightness (Jasność) i Volume (Głośność).

Aby uzyskać dostęp do narzędzia Dell Display Web Management, należy ustawić adres IP komputera i monitora.

**1.** Naciśnij przycisk Menu na pilocie, aby wyświetlić adres IP monitora lub przejdź kolejno do pozycji menu OSD > Others (Inne). Domyślny adres IP to 10.0.50.100.

**DEL** 

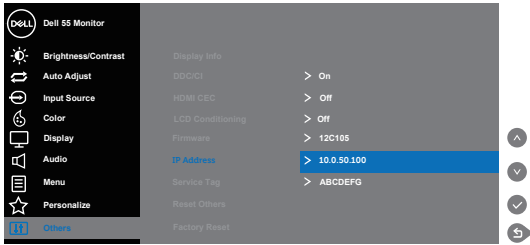

**2.** Na karcie właściwości adresu IP komputera określ adres IP, wybierając pozycję Użyj następującego adresu IP i wprowadzając następujące wartości: w pozycji Adres IP: 10.0.50.101, a w pozycji Maska podsieci: 255.255.0.0 (pozostałe pola powinny być puste).

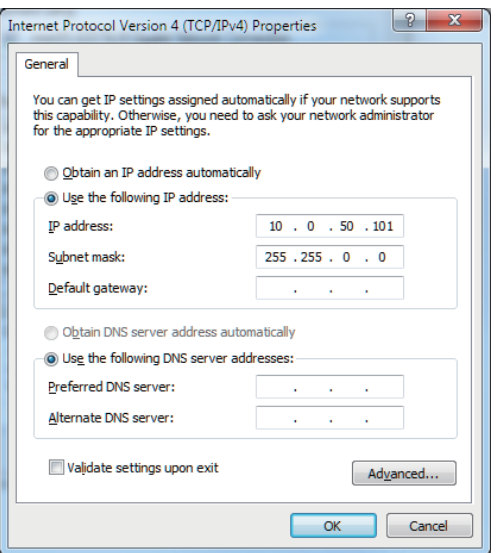

**3.** Konfiguracja adresu IP powinna wyglądać w następujący sposób:

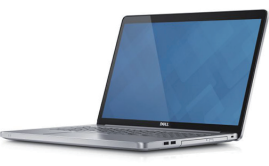

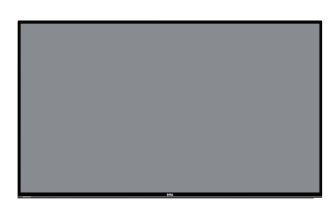

**Ustaw adres IP notebooka 10.0.50.101**

**Adres IP monitora 10.0.50.100**

Aby uzyskać dostęp do narzędzia do zarządzania przez sieć Web, należy wykonać poniższe czynności:

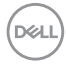

- 1. Otwórz przeglądarkę internetową i wpisz adres IP monitora (10.0.50.100) w pasku adresu.
- 2. Wyświetlona zostanie strona logowania. Wprowadź hasło administratora, aby kontynuować.

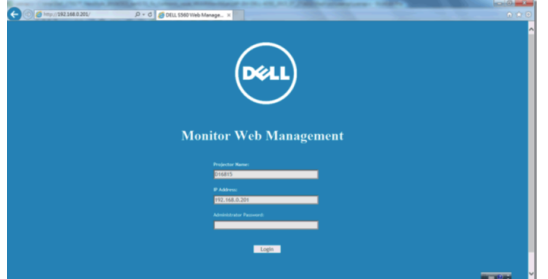

3. Wyświetlona zostanie strona **Home (Strona główna)**.

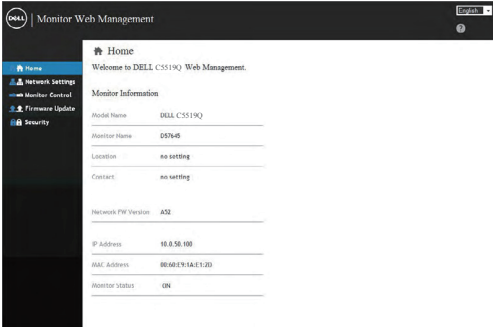

4. Kliknij kartę **Network Settings (Ustawienia sieciowe)**, aby wyświetlić ustawienia sieciowe.

**D**&LI

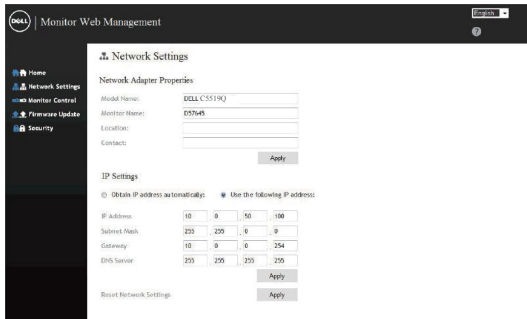

5. Kliknij pozycję **Display Control (Sterowanie monitorem)**, aby wyświetlić informacje o stanie monitora.

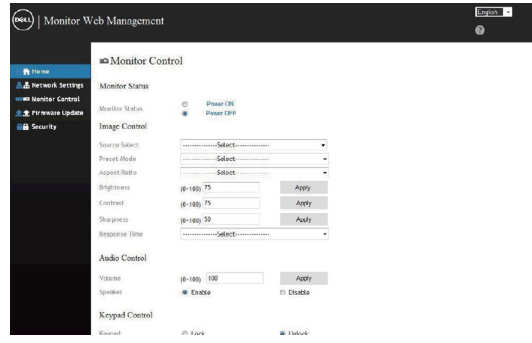

6. Kliknij pozycję **Security (Zabezpieczenia)**, aby ustawić hasło.

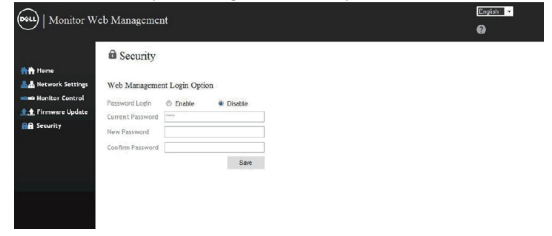

7. Zaktualizuj **Firmware (Oprogramowanie układowe)**. Najnowsze sterowniki możesz pobrać ze strony pomocy technicznej firmy Dell pod adresem **www.dell.com/support**

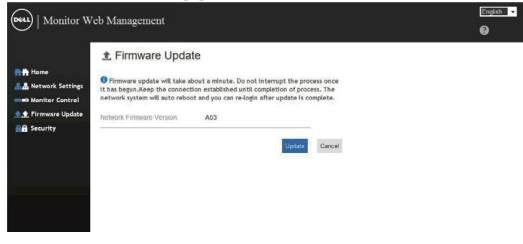

**D**&LI

8. Zaktualizuj oprogramowanie układowe i poczekaj 30 sekund.

#### **Upgrade Firmware**

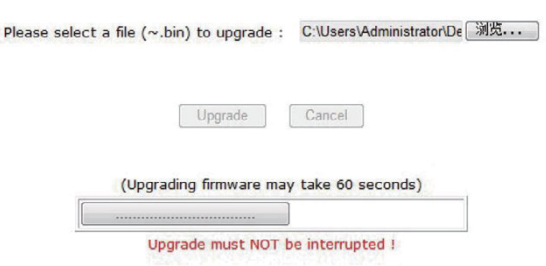

9. Ukończono. Po upływie 8 sekund kliknij przycisk, aby kontynuować.

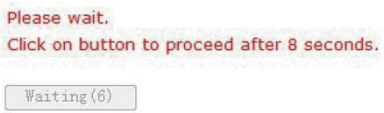

## **Blokada menu OSD i przycisku zasilania**

Kontrola dostępu użytkownika do regulacji.

Ustawieniem domyślnym blokady menu OSD jest pozycja odblokowania.

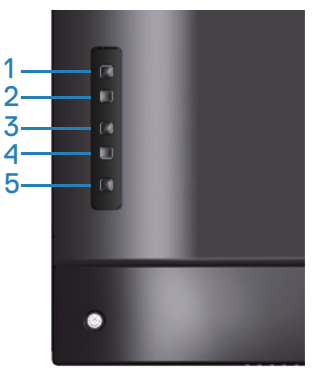

Aby przejść do menu blokady OSD: Przytrzymaj przycisk Zakończ (przycisk 4) przez 4 sekundy, aby wyświetlić menu blokady OSD (gdy menu OSD jest odblokowane). Na środku ekranu na 4 sekundy pojawi się menu blokady OSD.

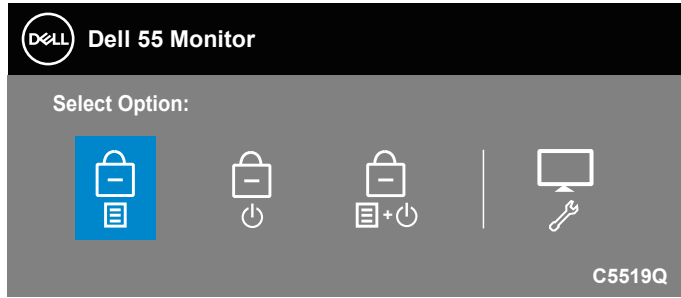

Aby przejść do menu odblokowania OSD: Przytrzymaj przycisk Zakończ (przycisk 4) przez 4 sekundy, aby wyświetlić menu blokady OSD (gdy menu OSD jest zablokowane). Na środku ekranu na 4 sekundy pojawi się menu odblokowania OSD.

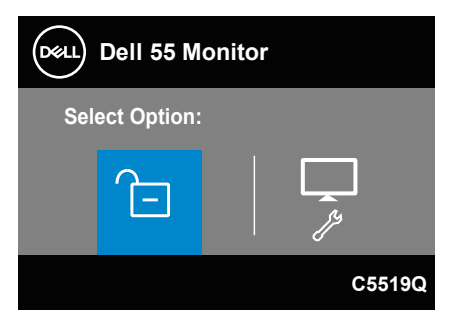

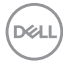

Dostępne są trzy ustawienia blokady.

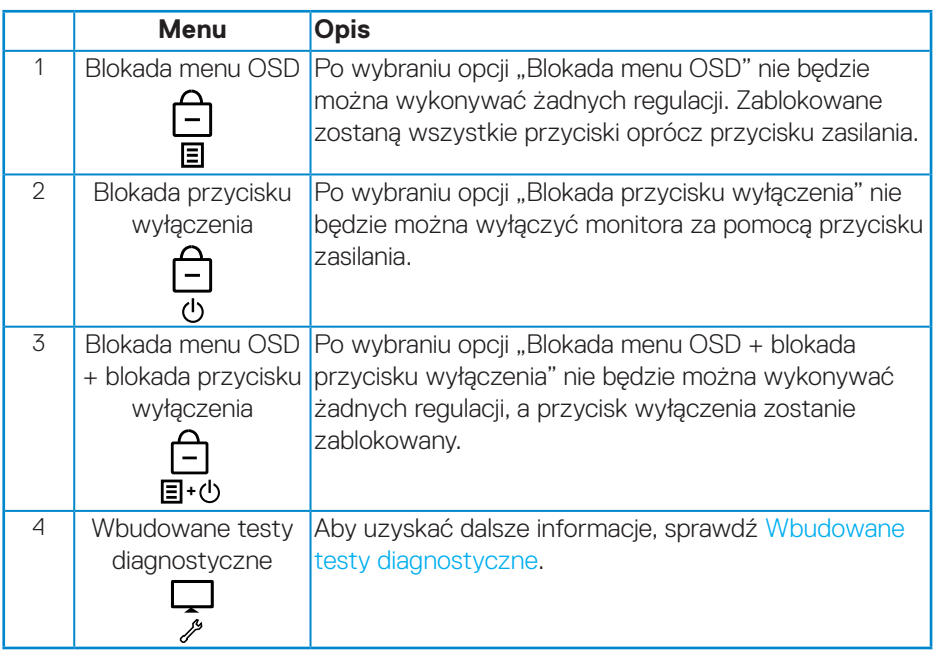

### **UWAGA: Aby uzyskać dostęp do menu blokady lub odblokowania OSD, należy nacisnąć przycisk Zakończ (przycisk 4) i przytrzymać go przez 4 sekundy.**

W poniższych przypadkach przy zablokowanym menu OSD na środku ekranu pojawi sie ikona **A**.

- **1.** Naciśnięcie przycisku strzałki w górę (przycisk 1), w dół (przycisk 2), Menu (przycisk 3) lub Zakończ (przycisk 4), gdy ustawiona została opcja "Blokada menu OSD".
- **2.** Naciśnięcie przycisku zasilania (przycisk 5), gdy ustawiona została opcja "Blokada przycisku wyłączenia".
- **3.** Naciśnięcie dowolnego przycisku monitora, gdy ustawiona została opcja "Blokada menu OSD + blokada przycisku wyłączenia".

Gdy menu OSD jest zablokowane, przytrzymaj przycisk Zakończ (przycisk 4) przez 4 sekundy, aby przejść do menu odblokowania OSD.

Następnie wybierz i zastosuj ikonę odblokowania <sub>1</sub> aby zwolnić blokadę menu OSD.DELI

## <span id="page-51-0"></span>**Rozwiązywanie problemów**

**OSTRZEŻENIE: Przed rozpoczęciem jakichkolwiek procedur z tej części, wykonaj [Instrukcje bezpieczeństwa.](#page-58-1)**

## **Autotest**

Monitor ma funkcję autotestu, umożliwiającą sprawdzenie poprawności jego działania. Jeśli monitor i komputer są prawidłowo podłączone, ale ekran monitora pozostaje ciemny należy uruchomić autotest monitora, wykonując następujące czynności:

- **1.** Wyłącz komputer i monitor.
- **2.** Odłącz wszystkie kable wideo od monitora. Dzięki temu komputer nie będzie brał udziału w procedurze.
- **3.** Włącz monitor.

Jeśli monitor działa prawidłowo, wykryty zostanie brak sygnału i wyświetlony jeden z poniższych komunikatów. W trybie autotestu, dioda LED zasilania świeci białym światłem.

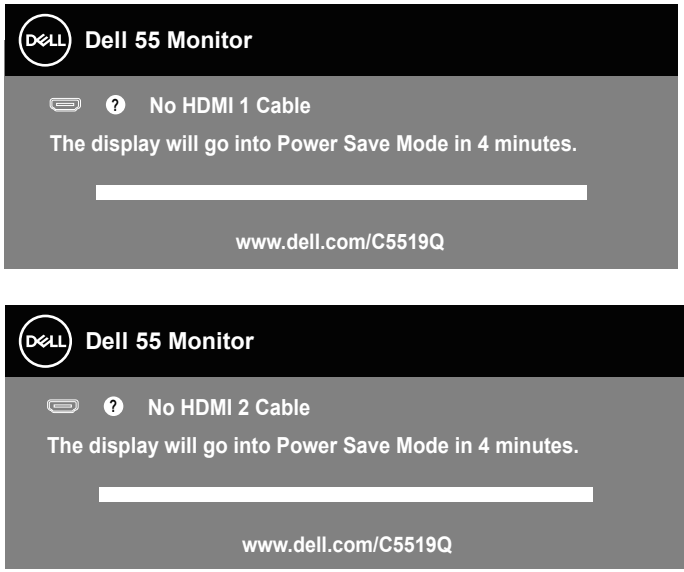

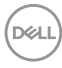

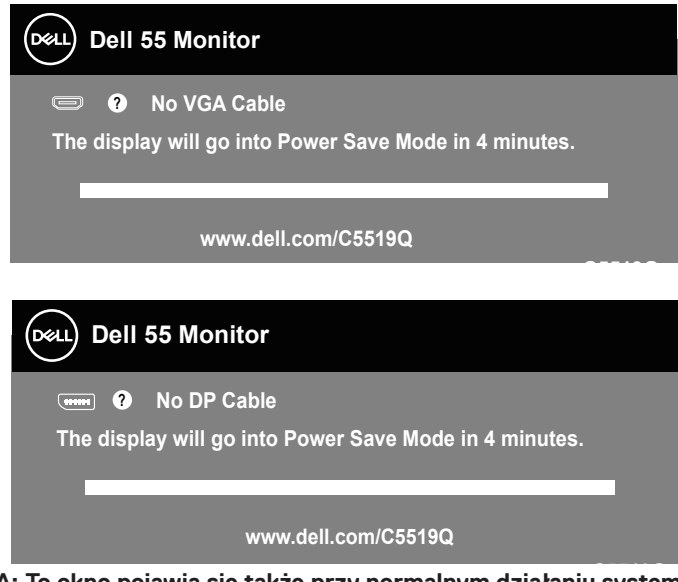

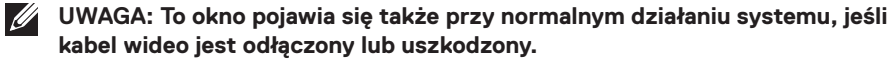

**4.** Wyłącz monitor i podłącz ponownie kabel wideo; następnie włącz komputer i monitor.

Jeśli po ponownym podłączeniu kabli ekran monitora pozostanie ciemny, należy sprawdzić kartę graficzną i komputer.

## <span id="page-53-0"></span>**Wbudowane testy diagnostyczne**

Monitor ma wbudowane narzędzie diagnostyczne, pomocne w określeniu, czy nieprawidłowości działania ekranu są powiązane z monitorem, czy z komputerem i kartą graficzną.

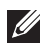

**UWAGA: Wbudowane testy diagnostyczne można uruchomić wyłącznie po odłączeniu kabla wideo, gdy monitor znajduje się w trybie autotestu.**

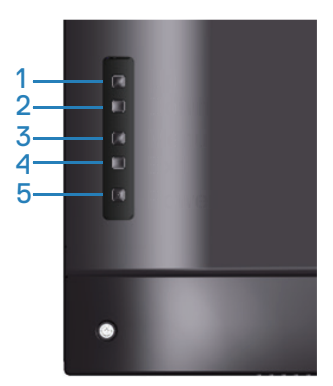

Aby uruchomić wbudowane testy diagnostyczne:

- **1.** Upewnij się, że ekran jest czysty (na powierzchni ekranu nie ma kurzu).
- **2.** Odłącz kabel(e) wideo z tyłu komputera lub monitora. Monitor przejdzie do trybu autotestu.
- **3.** Naciśnij przycisk Zakończ (przycisk 4) i przytrzymaj go przez 4 sekundy, aby przejść do menu blokady/odblokowania OSD.

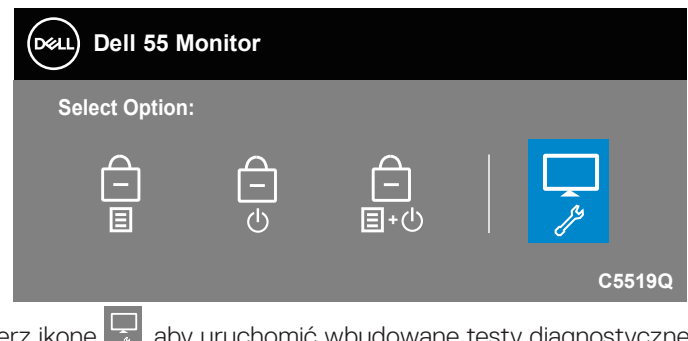

**4.** Wybierz ikonę **by uruchomić wbudowane testy diagnostyczne.** 

**D**&LI

- **5.** Uważnie sprawdź ekran pod kątem nieprawidłowości.
- **6.** Ponownie naciśnij przycisk strzałki w górę (przycisk 1) na pokrywie tylnej. Kolor ekranu zmieni się na szary.
- **7.** Sprawdź wyświetlacz pod kątem wszelkich nieprawidłowości.
- **8.** Powtórz czynności 6 i 7, aby sprawdzić wyświetlanie kolorów czerwonego, zielonego, niebieskiego, czarnego, białego i wzoru tekstowego.

Test jest zakończony po pojawieniu się ekranu z wzorem tekstowym. Aby wyjść, naciśnij ponownie przycisk strzałki w górę (przycisk 1).

Jeśli wbudowane narzędzie diagnostyczne nie wykryje żadnych nieprawidłowości ekranu, oznacza to, że monitor działa prawidłowo. Sprawdź kartę graficzną i komputer.

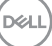

## **Typowe problemy**

Następująca tabela zawiera ogólne informacje o mogących wystąpić typowych problemach związanych z monitorem i możliwe rozwiązania.

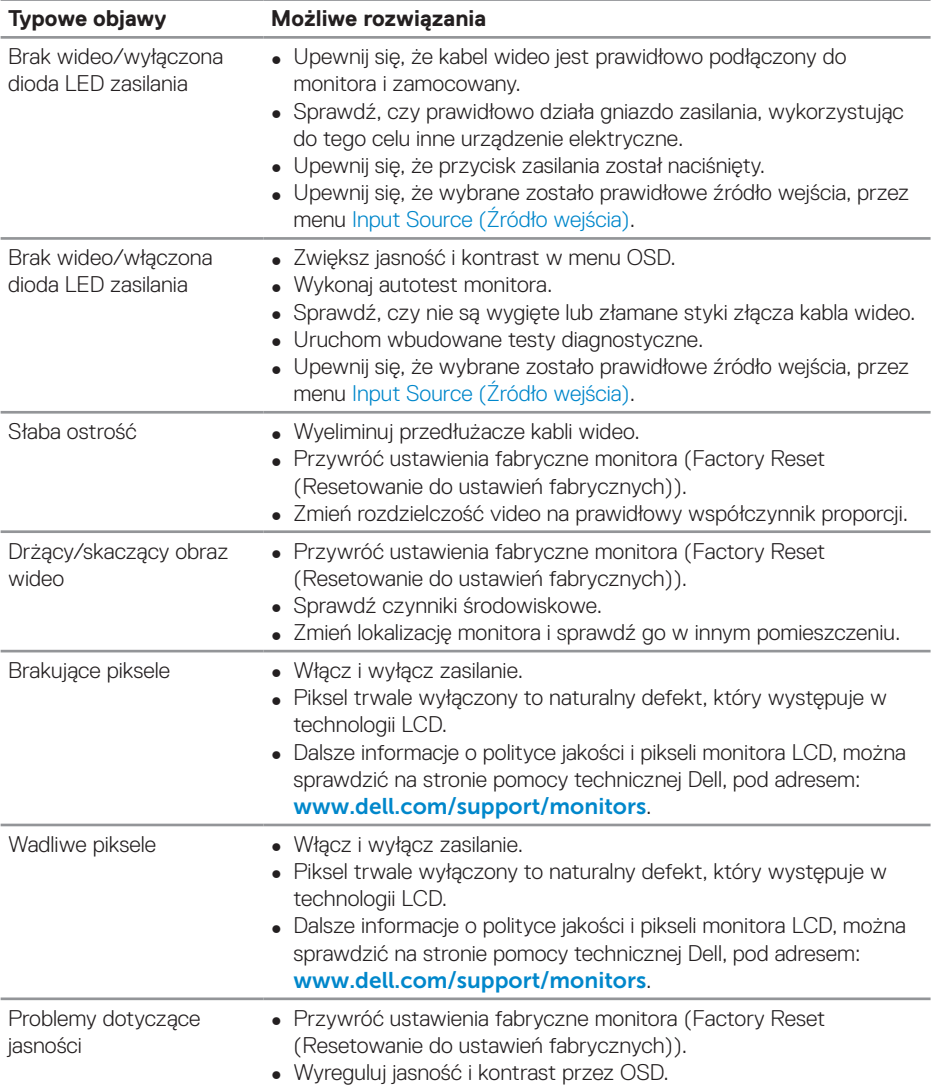

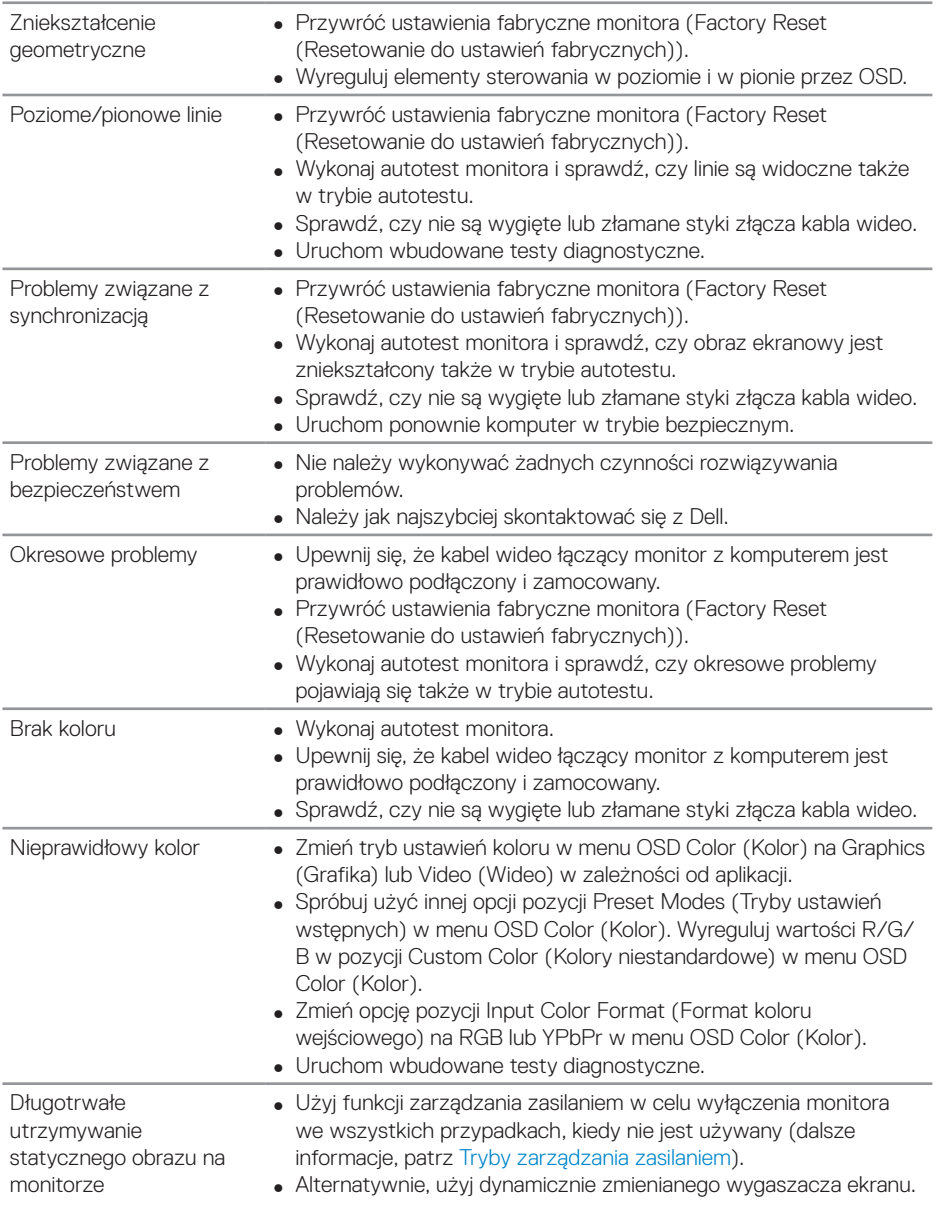

∞ Zmień opcję pozycji Response Time (Czas odpowiedzi) w menu OSD Display (Ekran) na Fast (Szybki) lub Normal (Normalny) w zależności od aplikacji i zastosowania.

## **Problemy charakterystyczne dla produktu**

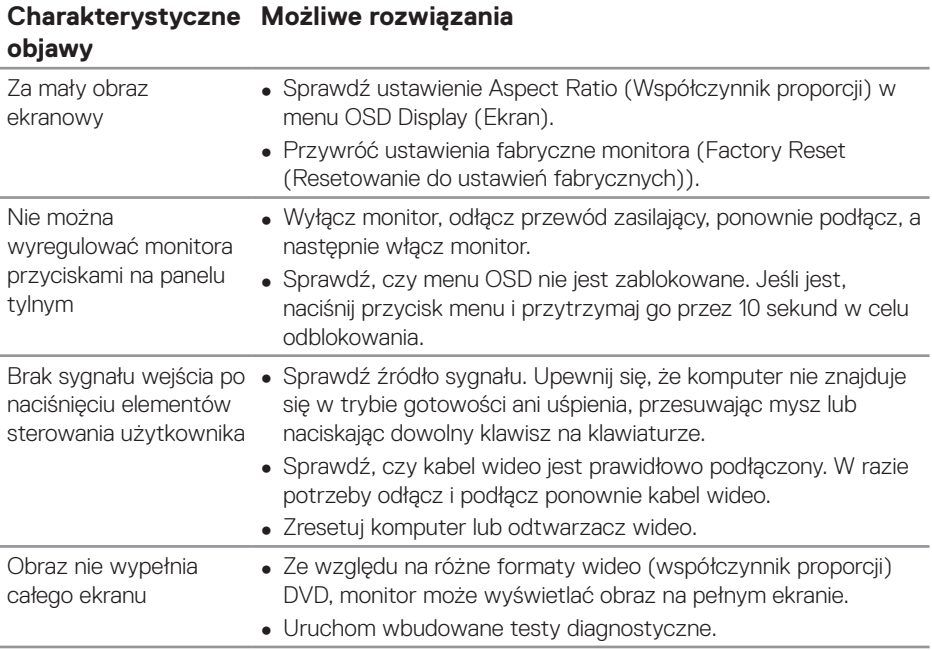

DELL

## **Dodatek**

## <span id="page-58-1"></span>**Instrukcje bezpieczeństwa**

**OSTRZEŻENIE: Używanie elementów sterowania, regulacji lub procedur, innych niż określone w tej dokumentacji, może spowodować narażenie na porażenie prądem elektrycznym, zagrożenia związane z prądem elektrycznym i/lub zagrożenia mechaniczne.**

Instrukcje bezpieczeństwa można znaleźć w pozycji **Informacje dotyczące bezpieczeństwa, środowiska i przepisów (SERI)**.

## **Uwagi FCC (tylko USA) i inne informacje dotyczące przepisów**

Uwagi FCC i inne informacje dotyczące przepisów, można znaleźć na stronie sieciowej zgodności z przepisami, pod adresem **[www.dell.com/regulatory\\_compliance](http://www.dell.com/regulatory_compliance)**.

## <span id="page-58-0"></span>**Kontaktowanie się z firmą Dell**

**UWAGA: Przy braku aktywnego połączenia z Internetem, informacje kontaktowe można znaleźć na fakturze zakupu, opakowaniu, rachunku lub w katalogu produktów Dell.**

Firma Dell udostępnia kilka opcji pomocy technicznej i usług online i telefonicznie. Dostępność zależy od kraju i produktu, a niektóre usługi mogą nie być dostępne w danym regionie.

#### **W celu uzyskania dostępu do zawartości wsparcia online:**

**1.** Odwiedź stronę www.dell.com/support/monitors.

#### **W celu kontaktu z Dell w zakresie sprzedaży, pomocy technicznej lub obsługi klienta:**

- **1.** Przejdź na stronę [www.dell.com/support](http://www.dell.com/support/monitors).
- **2.** Sprawdź kraj lub region w menu rozwijanym **Wybierz kraj/region** w dolnej części strony.
- **3.** Kliknij pozycję **Contact Us (Kontakt z nami)** w lewej części strony.
- **4.** Wybierz odpowiednią usługę i łącze pomocy, w zależności od potrzeb.
- **5.** Wybierz wygodną metodę kontaktu z Dell.

**D**&LI

## **Ustawianie monitora**

#### **Ustawianie rozdzielczości wyświetlania 3840 x 2160 (maksymalna)**

W celu zapewnienia najwyższej wydajności należy ustawić rozdzielczość wyświetlania 3840 x 2160 pikseli, wykonując poniższe czynności:

#### **W systemach Windows 7, Windows 8 lub Windows 8.1:**

- **1.** W systemie Windows 8 lub Windows 8.1 wybierz kafelek Pulpit, aby przełączyć na klasyczny wygląd pulpitu.
- **2.** Kliknij prawym przyciskiem na pulpicie i kliknij **Screen Resolution (Rozdzielczość ekranu)**.
- **3.** Kliknij rozwijaną listę rozdzielczości ekranu i wybierz **3840 x 2160**.
- **4.** Kliknij **OK**.

#### **W systemie Windows 10:**

- **1.** Kliknij prawym przyciskiem myszy dowolne miejsce na pulpicie, a następnie kliknij polecenie **Display settings (Ustawienia ekranu)**.
- **2.** Kliknij pozycję **Advanced display settings (Zaawansowane ustawienia wyświetlania)**.
- **3.** Kliknij rozwijaną listę **Resolution** i wybierz **3840 x 2160**.
- **4.** Kliknij przycisk **Apply (Zastosuj)**.

Jeśli zalecana rozdzielczość nie jest wyświetlana jako opcja, może być konieczna aktualizacja sterownika karty graficznej. Wybierz scenariusz poniżej najlepiej opisujący używany system komputerowy i wykonaj podane instrukcje

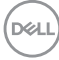

## **Komputer Dell**

- **1.** Przejdź do www.dell.com/support, wprowadź znacznik serwisowy i pobierz najnowszy sterownik dla posiadanej karty graficznej.
- **2.** Po instalacji sterowników karty graficznej należy ponownie ustawić rozdzielczość **3840 x 2160**.
- **UWAGA: Jeśli nie można ustawić zalecanej rozdzielczości, należy skontaktować się z producentem komputera lub rozważyć zakup karty graficznej, obsługującej taką rozdzielczość wideo.**

#### **Komputer firmy innej niż Dell**

#### **W systemach Windows 7, Windows 8 lub Windows 8.1:**

- **1.** W systemie Windows 8 lub Windows 8.1 wybierz kafelek Pulpit, aby przełączyć na klasyczny wygląd pulpitu.
- **2.** Kliknij prawym przyciskiem myszy na pulpicie, a następnie kliknij polecenie **Personalization (Personalizacja)**.
- **3.** Kliknij pozycję **Change Display Settings (Zmień ustawienia wyświetlania)**.
- **4.** Kliknij pozycję **Advanced Settings (Ustawienia zaawansowane)**.
- **5.** Zidentyfikuj dostawcę karty graficznej z opisu w górnej części okna (np. NVIDIA, ATI, Intel itp.).
- **6.** Wyszukaj zaktualizowany sterownik w witrynie internetowej dostawcy karty graficznej (na przykład **[www.ATI.com](http://www.ATI.com)** lub **[www.AMD.com](http://www.NVIDIA.com)**).
- **7.** Po instalacji sterowników karty graficznej należy ponownie ustawić rozdzielczość **3840 x 2160**.

#### **W systemie Windows 10:**

- **1.** Kliknij prawym przyciskiem myszy dowolne miejsce na pulpicie, a następnie kliknij polecenie **Display Settings (Ustawienia ekranu)**.
- **2.** Kliknij pozycję **Advanced display settings (Zaawansowane ustawienia wyświetlania)**.
- **3.** Kliknij **Display adapter properties (Właściwości karty graficznej)**.
- **4.** Zidentyfikuj dostawcę karty graficznej z opisu w górnej części okna (np. NVIDIA, ATI, Intel, itd.).
- **5.** Wyszukaj zaktualizowany sterownik w witrynie internetowej dostawcy karty graficznej (na przykład **www.ATI.com** lub **www.NVIDIA.com**).
- **6.** Po instalacji sterowników karty graficznej należy ponownie ustawić rozdzielczość **3840 x 2160**.
- **UWAGA: Jeśli nie można ustawić zalecanej rozdzielczości, należy skontaktować się z producentem komputera lub rozważyć zakup karty graficznej, obsługującej taką rozdzielczość wideo.**

**DEL** 

## **Wskazówki dotyczące konserwacji**

#### **Czyszczenie monitora**

- 
- **OSTRZEŻENIE: Przed czyszczeniem monitora należy odłączyć kabel zasilający od gniazda elektrycznego.**
- **PRZESTROGA: Przed czyszczeniem monitora należy przeczytać [Instrukcje bezpieczeństwa](#page-58-1) i zastosować się do nich.**

Podczas rozpakowywania, czyszczenia lub obsługi monitora należy przestrzegać poniższych zaleceń:

- • W celu oczyszczenia ekranu antystatycznego, lekko zwilż wodą miękką, czystą szmatkę. Jeśli to możliwe należy używać specjalnych chusteczek do czyszczenia ekranu lub środków odpowiednich do czyszczenia powłok antystatycznych. Nie należy używać benzenu, rozcieńczalnika, amoniaku, ściernych środków czyszczących lub sprężonego powietrza.
- • Do czyszczenia monitora należy używać lekko zwilżonej, miękkiej szmatki. Należy unikać używania jakichkolwiek detergentów, ponieważ niektóre detergenty pozostawiają na monitorach mleczny osad.
- • Jeśli po rozpakowaniu monitora zauważony zostanie biały proszek, należy zetrzeć go szmatką.
- • Podczas obsługi monitora należy zachować ostrożność, ponieważ zarysowanie monitora o ciemnych kolorach powoduje pozostawienie białych śladów, które są bardziej widocznych niż na monitorach w jasnych kolorach.
- • Aby zachować najlepszą jakość obrazu, należy używać dynamicznie zmieniającego się wygaszacza ekranu i wyłączać monitor, gdy nie jest używany.

**DGL** 

## **Przypisanie styków**

## **Złącze VGA**

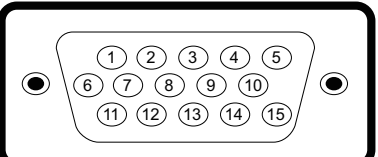

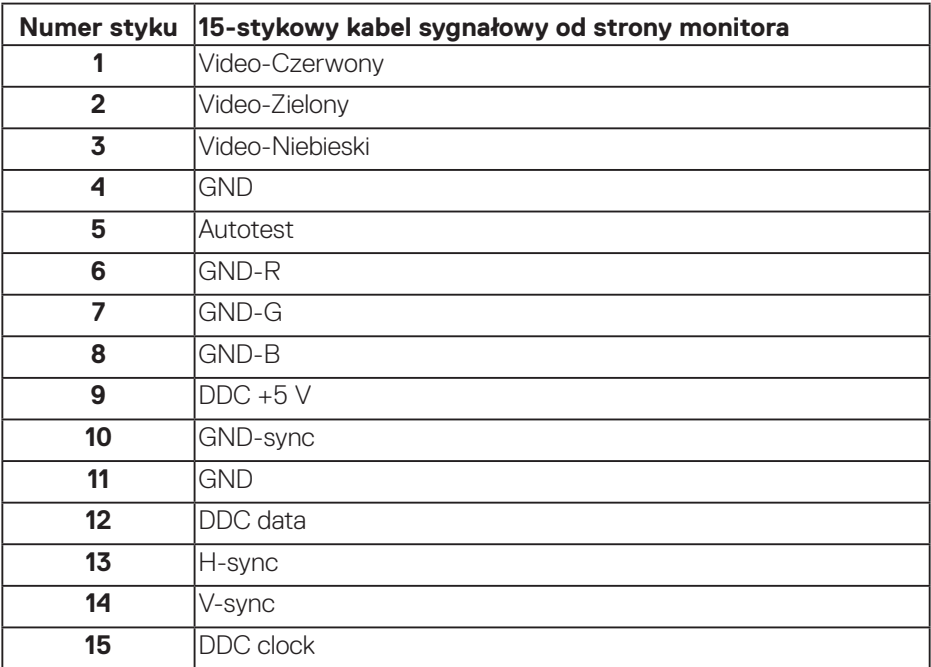

## **Złącze HDMI**

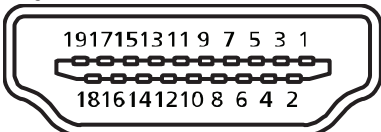

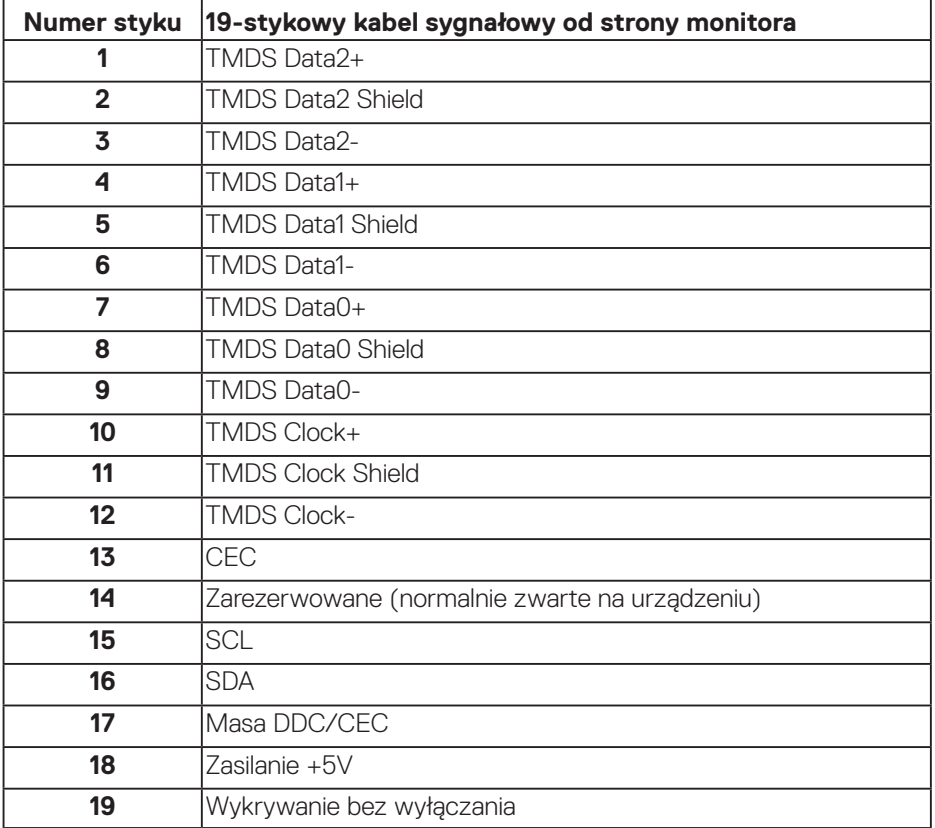

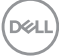

## **Złącze DP**

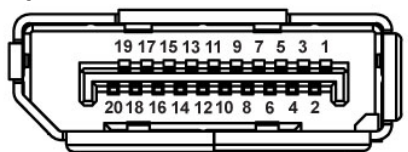

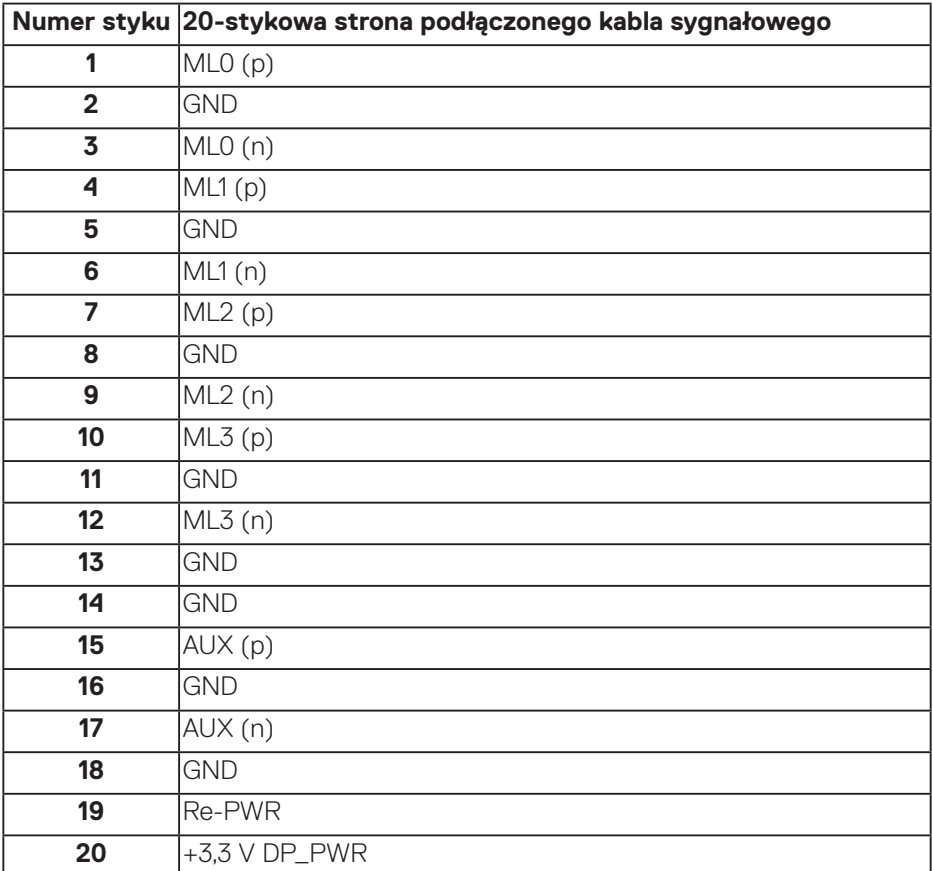

### **Uniwersalna magistrala szeregowa (USB)**

W rozdziale tym zawarto informacje o portach USB dostępnych w monitorze. Monitor jest wyposażony w następujące porty USB:

- 1x USB 3.0 wysyłania danych
- 2x USB 3.0 pobierania danych
- 1x port USB dedykowany do ładowania
- Port do ładowania port z ikoną **SSEI**; obsługuje szybkie ładowanie, gdy urządzenie jest zgodne z BC1.2.
- 

**UWAGA: Do obsługi połączenia USB 3.0 wymagany jest komputer zgodny ze standardem USB 3.0.**

**UWAGA: Porty USB monitora działają tylko wtedy, gdy monitor jest włączony lub jest w trybie oszczędzania energii. Jeśli monitor zostanie wyłączony, a następnie włączony, przywrócenie normalnego działania podłączonych urządzeń peryferyjnych może zająć kilka sekund.**

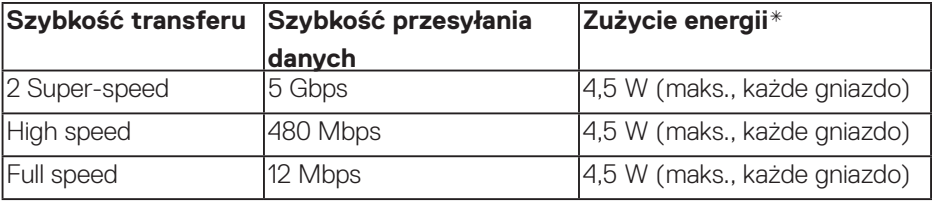

\*Do 2 A w przypadku gniazda USB pobierania danych (port z ikoną SSEC) używanego z urządzeniami zgodnymi z BC1.2 lub standardowymi urządzeniami USB.

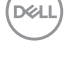

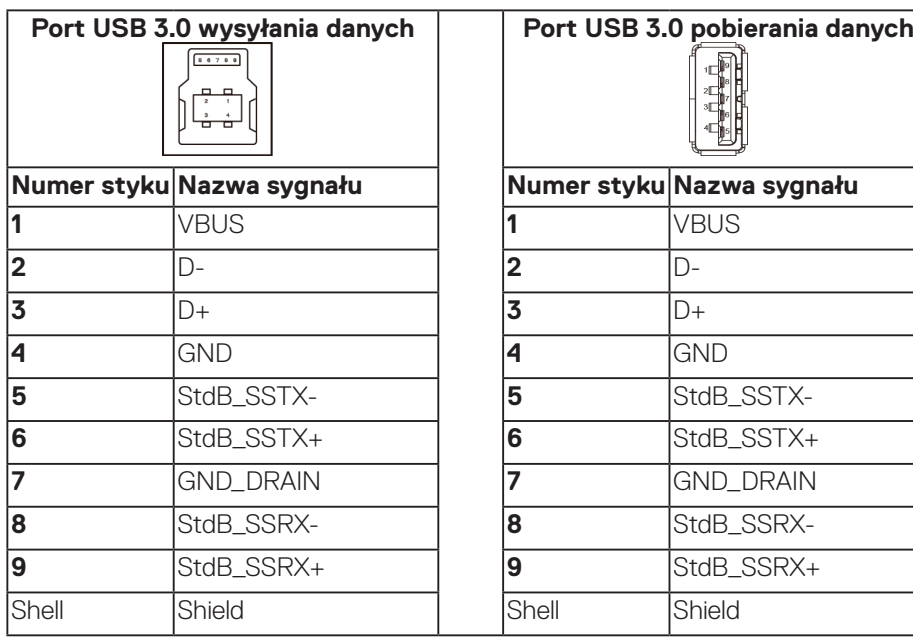

## **Złącze RS232**

## **Układ styków w złączu RS232 (od strony monitora)**

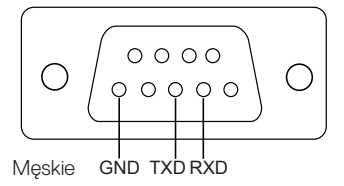

## **Układ styków w złączu szeregowym RS232 (od strony kabla)**

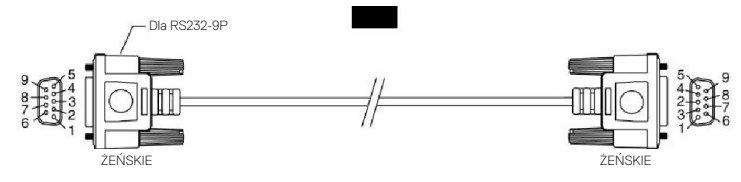

DELL

## **Przypisanie styków**

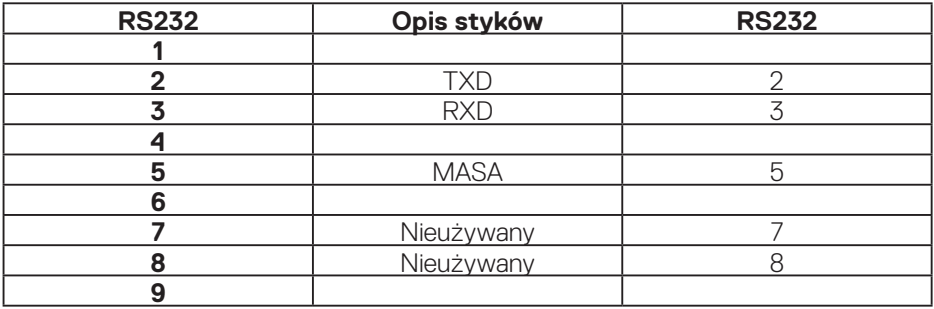

## **Ustawienia protokołu komunikacyjnego RS232**

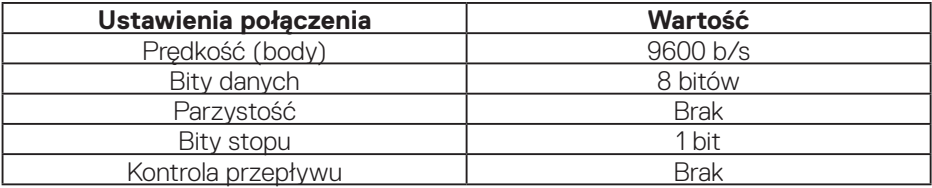

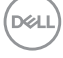

## **Złącze RJ-45**

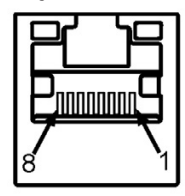

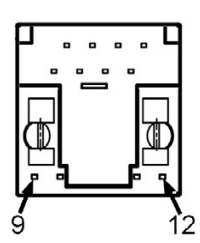

## **Przypisanie styków**

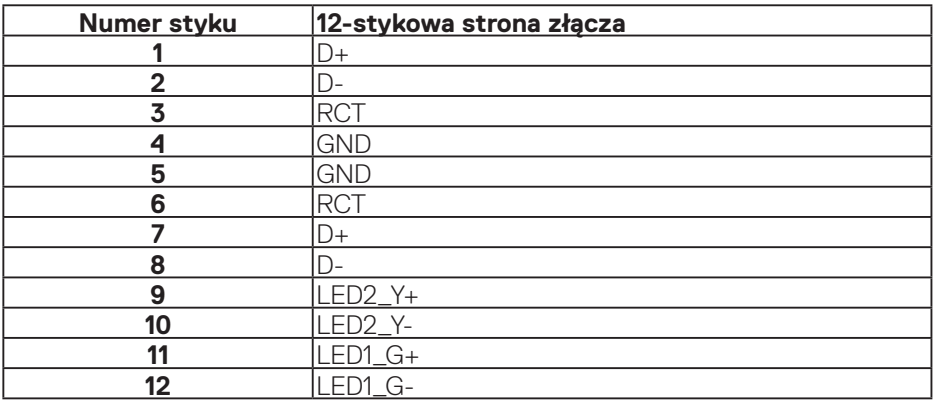

(dell